# **Network** Scanner Tool V3.5<br>Guide de l'utilisateur

Version 3.5.01

**SHARP** 

#### **Copyright**

© 2000 – 2016 par SHARP CORPORATION. Tous droits réservés. Toute reproduction, adaptation ou traduction sans autorisation écrite préalable est interdite, excepté dans le cadre des lois sur les droits d'auteurs.

#### **Marques commerciales**

SHARP® est une marque déposée de SHARP CORPORATION.

Microsoft® et Windows® sont des marques déposées de Microsoft Corporation.

Internet Explorer® est une marque déposée de Microsoft Corporation.

Toutes les autres marques commerciales identifiées dans le présent document sont la propriété de leurs détenteurs respectifs.

# Table des matières

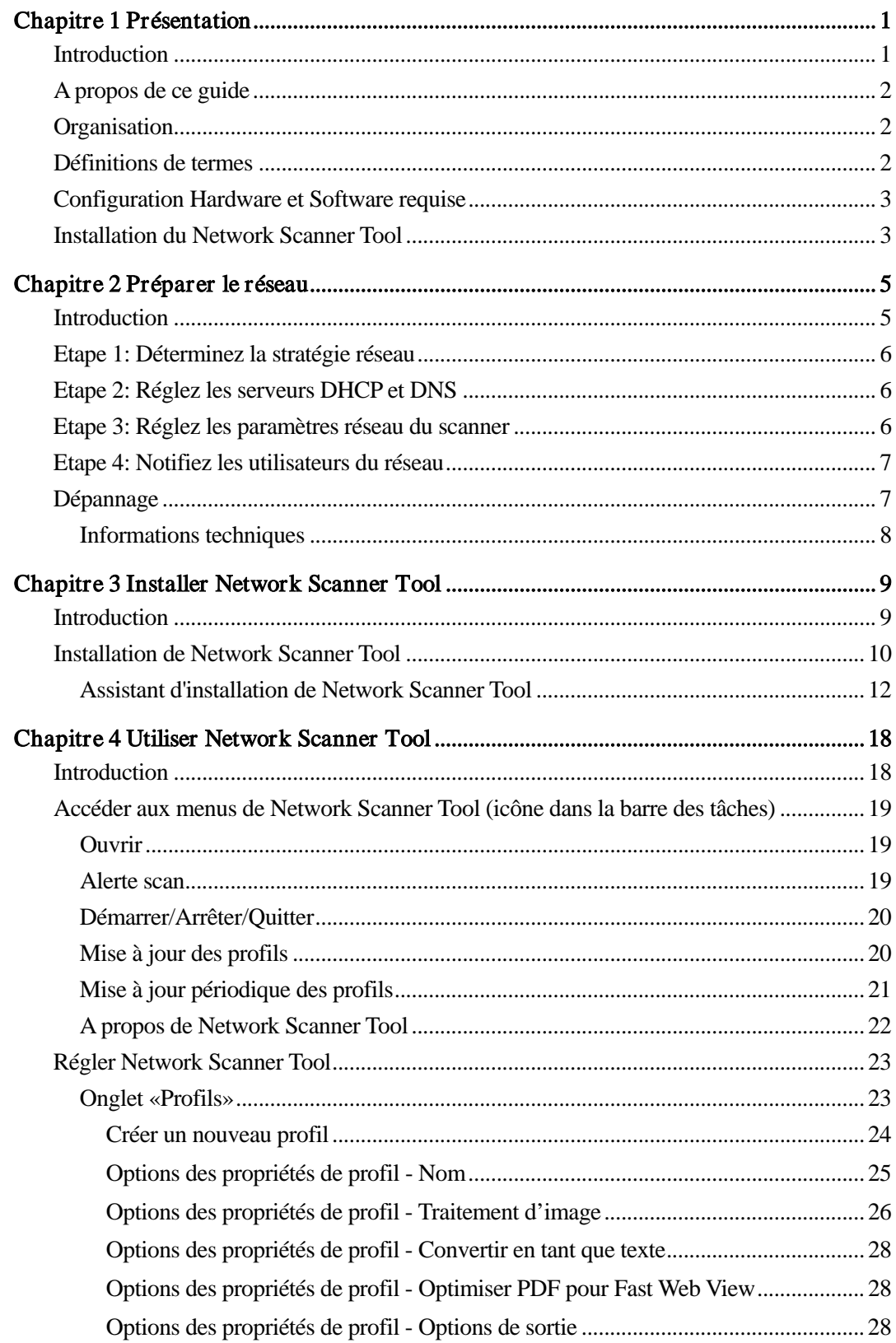

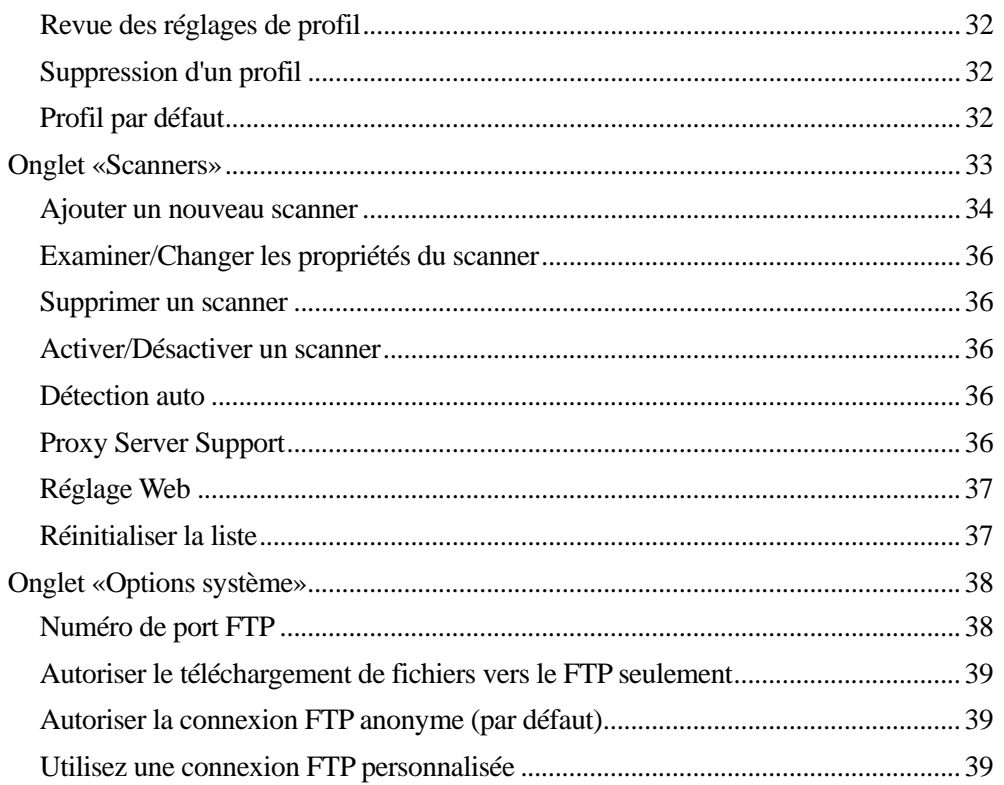

# Chapitre 1 Présentation

# <span id="page-4-1"></span><span id="page-4-0"></span>Introduction

Félicitation pour votre acquisition de Network Scanner Tool de Sharp! Ce logiciel polyvalent et facile d'utilisation offre des capacités de numérisation réseau TCP/IP entre les périphériques multifonction réseau Sharp disposant du kit d'extension scanner réseau et votre ordinateur sous Windows. Avec Network Scanner Tool, n'importe quelle image reçue par votre ordinateur peut automatiquement être:

- redirigée vers un dossier
- passée à d'autres applications avec des lignes de commandes en référence
- envoyée en tant que courrier électronique
- passée à Sharpdesk pour:
	- être convertie en tant que texte
	- être traitée
	- être organisée en tant que document réseau
	- être annotée et arrangée parmi des documents

# <span id="page-5-0"></span>A propos de ce guide

Ce guide de l'utilisateur présume que vous disposez des connaissances de base concernant le fonctionnement de Windows. Vous devez savoir comment démarrer votre système et naviguer au sein d'un environnement Windows et être capable d'exécuter des fonctions Windows de base comme copier, imprimer et déplacer des documents. Vous devez aussi être familier avec la terminologie de base de Windows et être capable de travailler avec Internet Explorer de Microsoft.

Pour obtenir de l'assistance à propos de Windows ou d'Internet Explorer, reportez-vous à la documentation de l'utilisateur de Microsoft Windows.

# <span id="page-5-1"></span>**Organisation**

Ce guide de l'utilisateur est composé comme suit:

#### Chapitre 1: Présentation

Ce chapitre présente Network Scanner Tool. Il contient aussi des informations à propos de l'organisation de ce guide, la définition de termes, les besoins informatiques, les copieurs pris en charge, l'installation de Network Scanner Tool et la structure du répertoire.

#### Chapitre 2: Préparer le réseau

Ce chapitre s'adresse à l'administrateur réseau. Il explique les étapes nécessaires à suivre pour régler le réseau avant d'installer Network Scanner Tool.

#### Chapitre 3: Installer Network Scanner Tool

Ce chapitre explique comment installer et régler Network Scanner Tool.

#### Chapitre 4: Utiliser Network Scanner Tool

Ce chapitre explique comment accéder, régler et utiliser Network Scanner Tool.

# <span id="page-5-2"></span>Définitions de termes

Quand vous travaillez avec Network Scanner Tool, gardez en mémoire la signification des termes suivants:

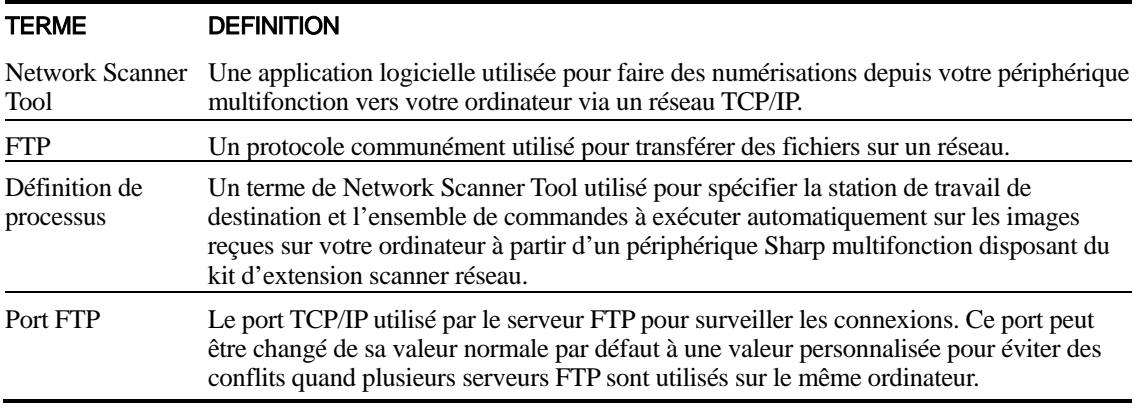

**Remarque:** Dans la partie ci-après du document, le terme «scanner**»** doit être compris comme «périphérique Sharp multifonction».

# <span id="page-6-0"></span>Configuration Hardware et Software requise

La configuration hardware et software minimale suivante est requise pour pouvoir utiliser Network Scanner Tool.

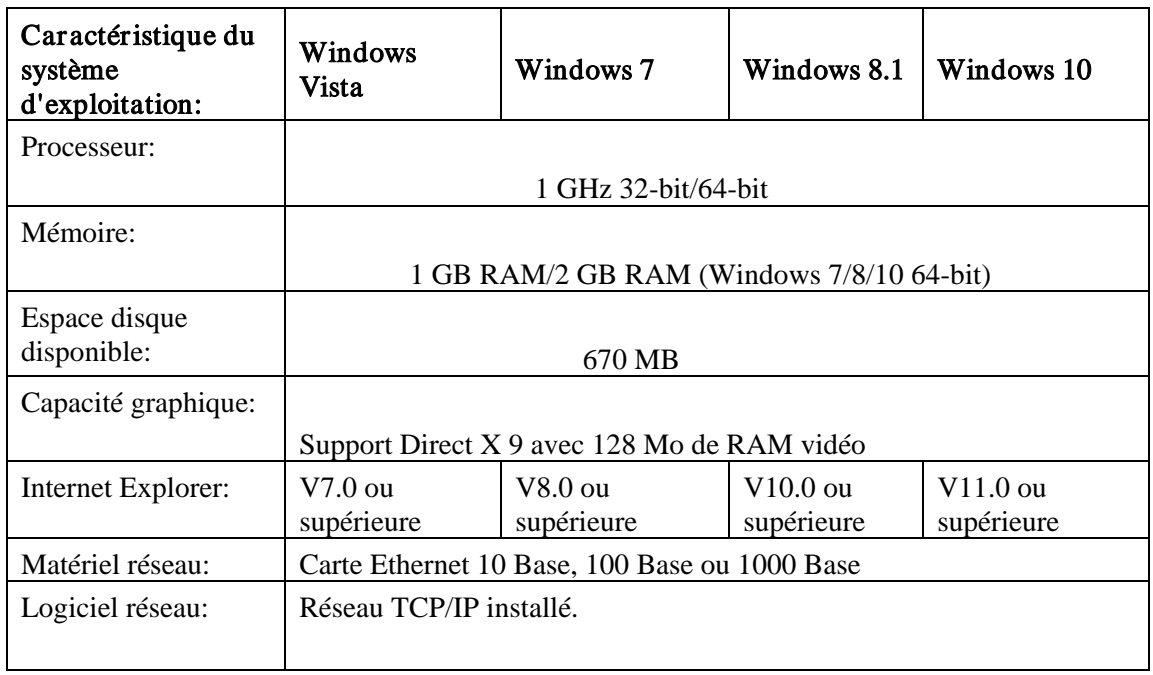

# <span id="page-6-1"></span>Installation du Network Scanner Tool

Après l'installation, si vous souhaitez configurer des profils par défaut, vous pouvez démarrer l'assistant d'installation Network Scanner Tool en cliquant sur «Démarrer»  $\rightarrow$  «Tous les programmes» (Windows 10 : «Toutes les applications»)  $\rightarrow$  «Sharpdesk»  $\rightarrow$  «Configuration de Network Scanner Tool». L'assistant d'installation de Network Scanner Tool examine automatiquement le réseau en vue de détecter les scanners. L'utilitaire de configuration fournit les commandes par défaut d'identification de la destination et de traitement d'image; ces commandes peuvent être modifiées et étendues. Une fois spécifiées, ces définitions sont enregistrées dans la page Web «Contrôle de destination du poste de travail» de votre scanner.

Sous Windows 8.1, veuillez sélectionner le programme «Network Scanner Configuration Tool» sur l'écran Démarrer.

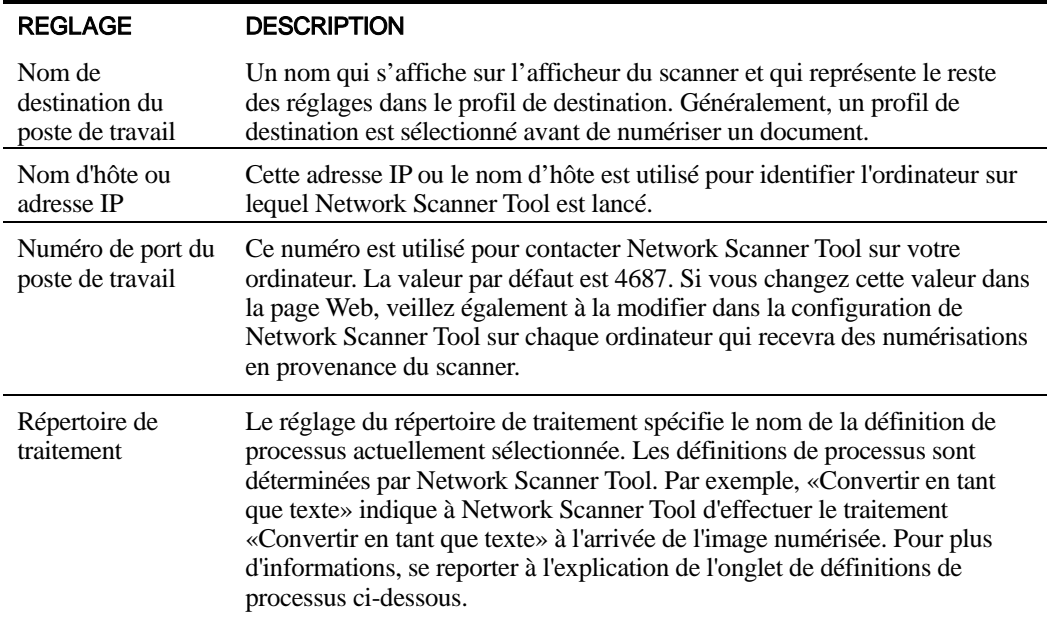

# <span id="page-8-0"></span>Chapitre 2 Préparer le réseau

## <span id="page-8-1"></span>Introduction

Votre administrateur réseau doit préparer le réseau avant d'installer Network Scanner Tool pour en assurer le bon fonctionnement. Si votre administrateur réseau suit les étapes données dans ce chapitre, alors les utilisateurs pourront régler Network Scanner Tool sur leurs ordinateurs en utilisant les fonctions de réglage automatique.

# <span id="page-9-0"></span>Etape 1: Déterminez la stratégie réseau

Commencez par déterminer si le DHCP est utilisé au sein de votre réseau. Si le DHCP est utilisé, certaines ou toutes les adresses IP sont attribuées dynamiquement. Quand le DHCP est utilisé, le «nom d'hôte» est l'identifiant utilisé pour spécifier des ordinateurs ou des scanners Vos scanners réseau requièrent le DNS pour faire correspondre le «nom d'hôte» et l'«adresse IP».

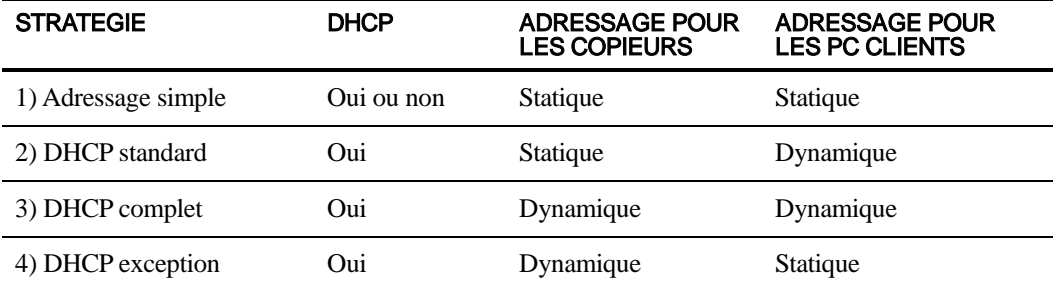

Reportez-vous au tableau ci-dessous pour déterminer la stratégie réseau de votre organisation.

Remarque: Il n'est pas recommandé d'utiliser des stratégies «DHCP complet» et «DHCP exception». Ces stratégies demandent des connaissances particulières sur la configuration réseau, ainsi que le réglage méticuleux de la carte réseau dans le scanner. Si vous utilisez ces stratégies, veuillez vous reporter au manuel de la carte réseau pour régler l'adressage dynamique du scanner.

# <span id="page-9-1"></span>Etape 2: Réglez les serveurs DHCP et DNS

Si vous utilisez les stratégies DHCP standard, DHCP complet ou DHCP exception, les serveurs DHCP et DNS doivent être réglés avant d'installer Network Scanner Tool. Ces serveurs gèrent le tableau des adresses dynamiques pour les PCs [2) et 3) ci-dessus] et pour les copieurs [3) et 4) cidessus].

Si vous utilisez la stratégie Adressage simple, les serveurs DHCP et DNS ne sont pas requis et vous pouvez passer cette étape.

# <span id="page-9-2"></span>Etape 3: Réglez les paramètres réseau du scanner

Si vous utilisez le DHCP et que les adresses des PCs sont dynamiques [2) ou 3) ci-dessus], les adresses des serveurs DNS doivent être réglées en utilisant les pages Web du scanner.

Si les adresses des PCs sont statiques [1) ou 4) ci-dessus], il est recommandé de laisser les adresses des serveurs DNS vides dans les pages Web du scanner. De mauvaises valeurs de serveurs DNS dans les pages Web du scanner pourraient occasionner des problèmes. Il est préférable que vous laissiez les champs vides et que Network Scanner Tool détermine lui-même les bonnes adresses automatiquement lors de son auto-détection des scanners.

# <span id="page-10-0"></span>Etape 4: Notifiez les utilisateurs du réseau

Les utilisateurs des PCs connectés au réseau doivent être informés de la stratégie courante et les informations données dans le tableau suivant doivent leur être fournies.

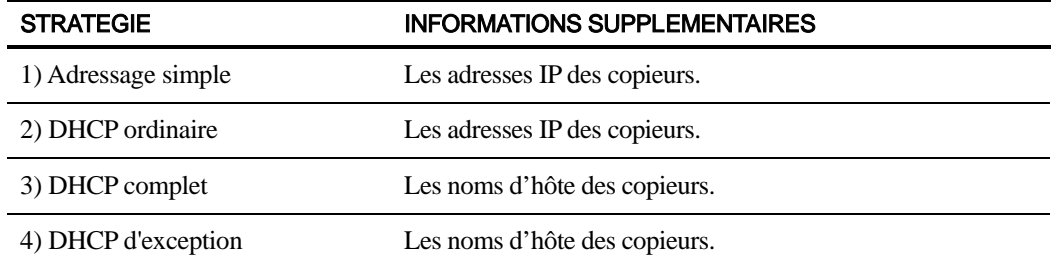

- <span id="page-10-1"></span>Dépannage • L'administrateur réseau doit comprendre l'architecture du réseau et procéder avec prudence lors de la modification des paramètres réseau associés à la numérisation réseau. Si des problèmes se manifestent après avoir changé votre stratégie réseau ou des réglages sur le serveur, il est recommandé de reconfigurer à partir de zéro tous les copieurs et tous les ordinateurs disposant de Network Scanner Tool.
	- Bien que Network Scanner Tool essaie de déterminer automatiquement les paramètres réseau appropriés, il sera parfois nécessaire de lui fournir des informations concernant des architectures avancées. En particulier, si la fonction d'auto-détection ne trouve pas le scanner que vous désirez utiliser, vous devrez entrer l'adresse manuellement. Ce cas peut se présenter si l'équipement réseau filtre les paquets de diffusion UDP entre votre ordinateur et le scanner. Pour régler manuellement l'adresse IP du scanner, reportezvous à la section «Ajouter un nouveau scanner» au Chapitre 4.

Remarque: La détection auto. ne cherche pas au-delà du sous-réseau local. Les adresses de scanner au-delà du sous-réseau local doivent être entrées manuellement.

- Si les paquets UDP (non diffusé) sont filtrés entre l'ordinateur et le scanner, les étapes de configuration pour Network Scanner Tool échoueront. TCP/IP et UDP/IP sont requis pour utiliser la fonction «Numériser vers le poste de travail».
- Les scanners doivent communiquer avec le PC pour que la numérisation en réseau soit efficace. Si le pare-feu Windows est activé (configuration recommandée) sur votre ordinateur, le message ci-après apparaît lors de l'enregistrement des profils.

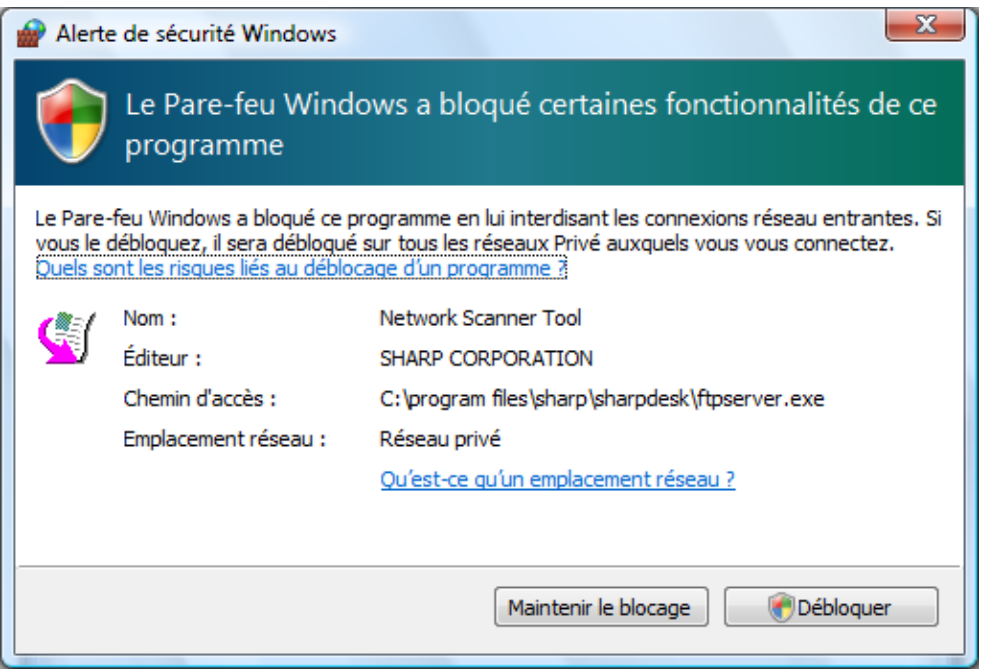

Si vous rencontrez ce message, sélectionnez le bouton Débloquer.

#### <span id="page-11-0"></span>**Informations techniques**

Durant la procédure de réglage automatisé, Network Scanner Tool détermine les méthodes d'adressage utilisées par les scanners et les ordinateurs en utilisant la logique suivante.

- 1. Si l'adresse du scanner se trouve dans la table DNS, «nom d'hôte» est utilisé pour le «Réglage du scanner».
- 2. Si l'adresse du serveur DNS sur la page Web du scanner n'est pas vide et si l'ordinateur courant est listé dans la table DNS, «nom d'hôte» est utilisé pour le «Réglage du PC».

# <span id="page-12-0"></span>Chapitre 3 Installer Network Scanner Tool

### <span id="page-12-1"></span>Introduction

Le logiciel Network Scanner Tool (NST: Network Scanner Tool) peut être installé selon deux méthodes durant la procédure d'installation de Sharpdesk - une installation «Par défaut» qui installe les options les plus communes, ou une installation «Installation personnalisée» où vous sélectionnez les options que vous voulez installer. Si l'installation «Par défaut» est sélectionnée durant l'installation de Sharpdesk, alors Sharpdesk installe et règle automatiquement le logiciel Network Scanner Tool (NST).

Le logiciel Network Scanner Tool recherche et configure tous les scanners Sharp se trouvant sur le réseau, puis ajoute un hôte Sharpdesk pour vous permettre d'enregistrer les images numérisées qui sont reçues par votre ordinateur en provenance d'un scanner réseau. De plus, l'installation de Sharpdesk crée une entrée «Network Scanner Tool» dans le menu [Démarrer/Programmes] sur le bureau de votre ordinateur. A la première exécution de Network Scanner Tool suivant l'installation, l'assistant de réglage de Sharp Network Scanner Tool vous guide dans la procédure de réglage et de configuration de Network Scanner Tool.

Le Network Scanner Tool doit être installé sur chaque ordinateur qui sera utilisé pour recevoir des images scannées en provenance d'un scanner Sharp configuré pour la numérisation en réseau.

Sous Windows 8.1, l'entrée Network Scanner Tool est créée dans l'écran Démarrer.

# <span id="page-13-0"></span>Installation de Network Scanner Tool

Pour installer Network Scanner Tool, procédez comme suit:

- 1. Assurez-vous que vous disposez d'un scanner pris en charge connecté au réseau.
- 2. Si des applications Windows sont ouvertes, fermez-les pour assurer la bonne installation du logiciel.
- 3. Insérez le cédérom d'installation dans votre lecteur de cédérom. En un instant, l'écran «Bienvenue à Sharpdesk» s'affichera. Si l'écran «Bienvenue à Sharpdesk» ne s'affiche pas (par exemple, si la fonction Exécution auto. de Windows est désactivée), lancez le programme «setup.exe» se trouvant dans le répertoire \Sharpdesk du cédérom.

Dans le cas où vous avez téléchargé Sharpdesk sur le site internet SHARP indiqué, veuillez lancer le «setup.exe» à partir du Sharpdesk téléchargé.

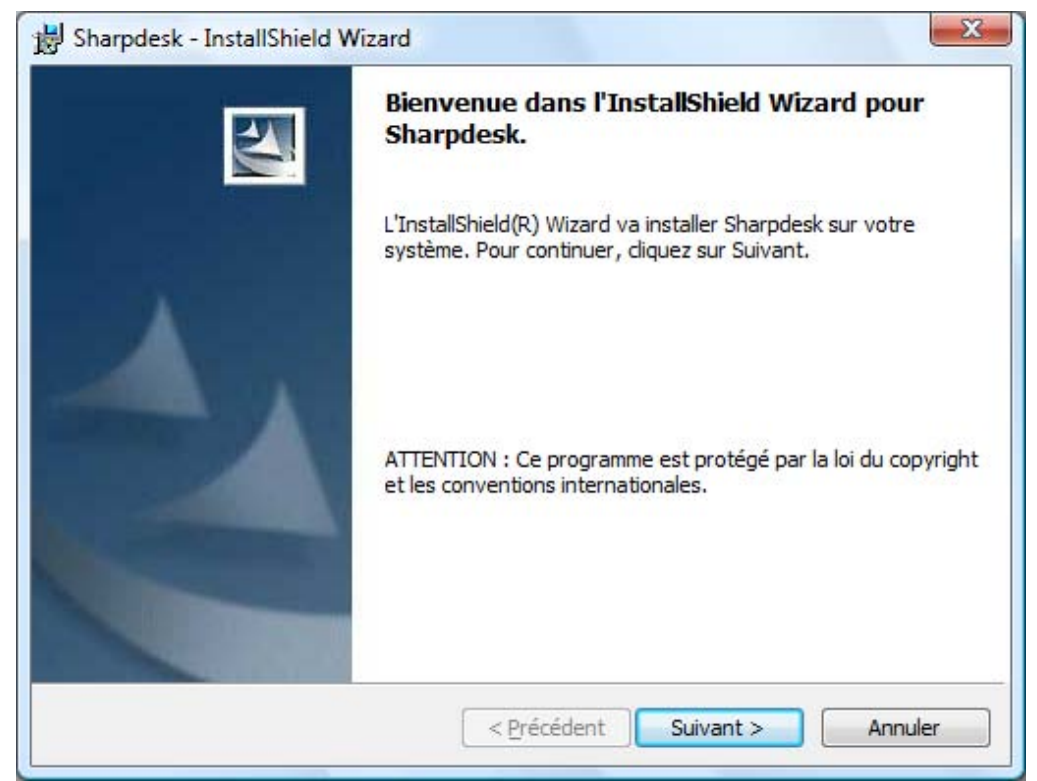

Ecran «Bienvenue à Sharpdesk»

4. Cliquez sur le bouton Suivant, puis suivez les instructions pour finir l'installation. A la fin de l'installation, le programme fera apparaître la fenêtre de dialogue suivante:

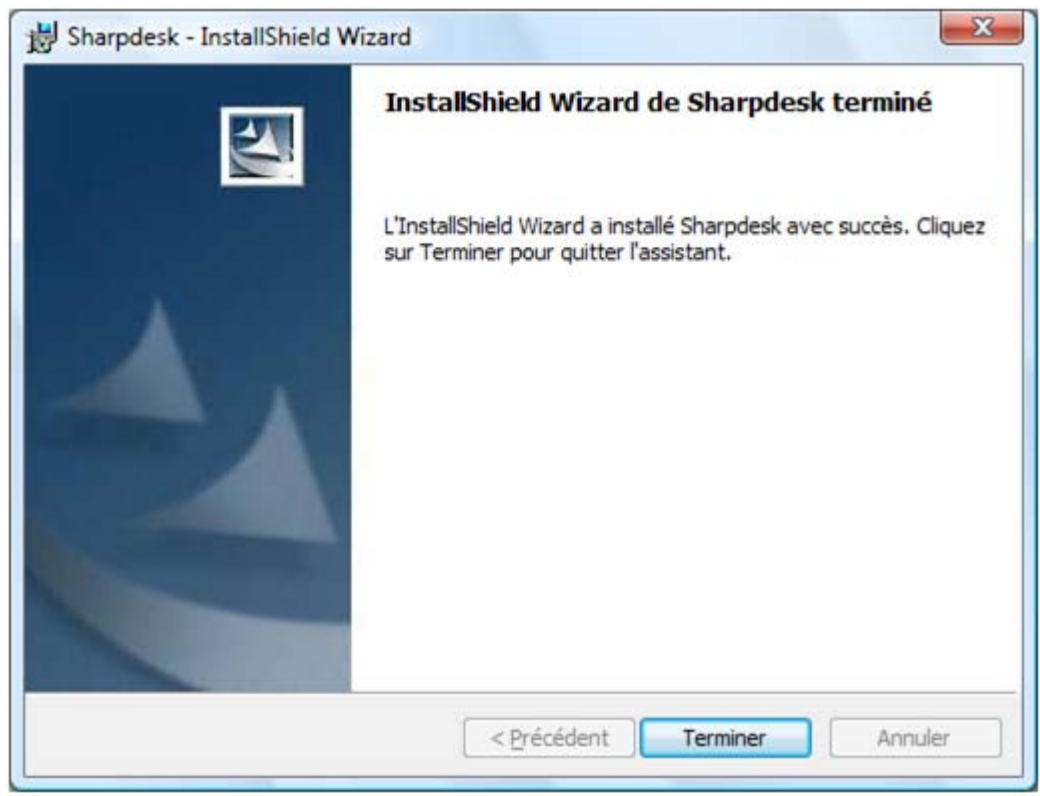

L'installation sera terminée une fois que vous cliquerez sur le bouton Terminer. Si vous souhaitez démarrer l'assistant d'installation de Network Scanner Tool, vous pouvez exécuter ce programme en cliquant sur «Démarrer»  $\rightarrow$  «Tous les programmes» (Windows 10: «Toutes les applications»)  $\rightarrow$  «Sharpdesk»  $\rightarrow$  «Configuration de Network Scanner Tool».

Sous Windows 8.1, vous pouvez exécuter le programme «Network Scanner Configuration Tool » depuis l'écran Démarrer.

#### <span id="page-15-0"></span>**Assistant d'installation de Network Scanner Tool**

L'Assistant interagit avec votre(vos) scanner(s). Vérifiez que la configuration de votre environnement réseau et du(des) scanner(s) est complète et que les périphériques sont allumés avant de démarrer cet assistant.

Une fois que l'assistant d'installation de Network Scanner Tool est lancé, l'écran «Bienvenue à l'assistant d'installation de Network Scanner Tool» s'affiche. L'assistant ne sera lancé qu'une fois ; aussi, veillez à bien suivre les instructions qui s'affichent à l'écran.

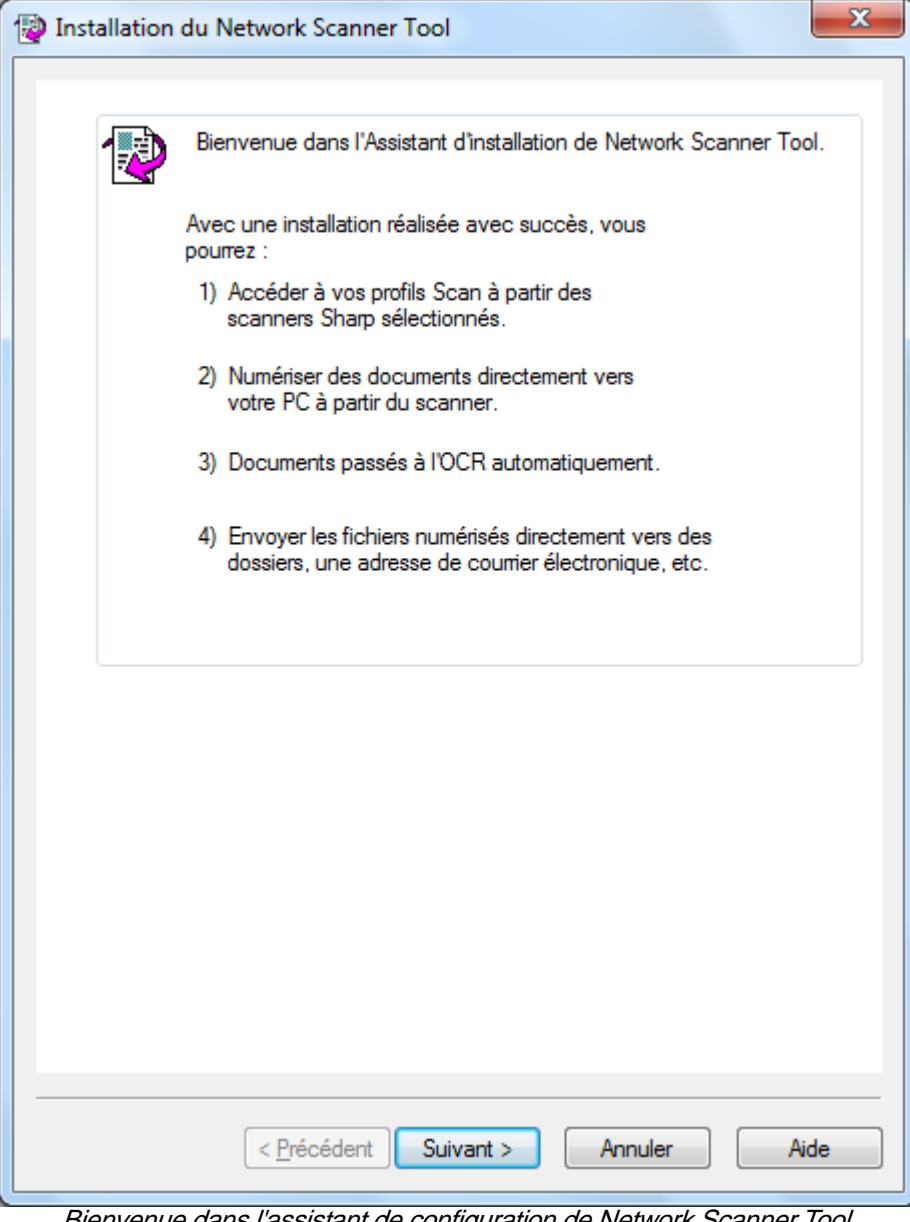

Bienvenue dans l'assistant de configuration de Network Scanner Tool.

#### 1. Cliquez sur Suivant.

L'assistant cherchera sur votre réseau et affichera chacun des scanners pouvant être sélectionné. Si vous voulez relancer la recherche, cliquez sur Chercher à nouveau.

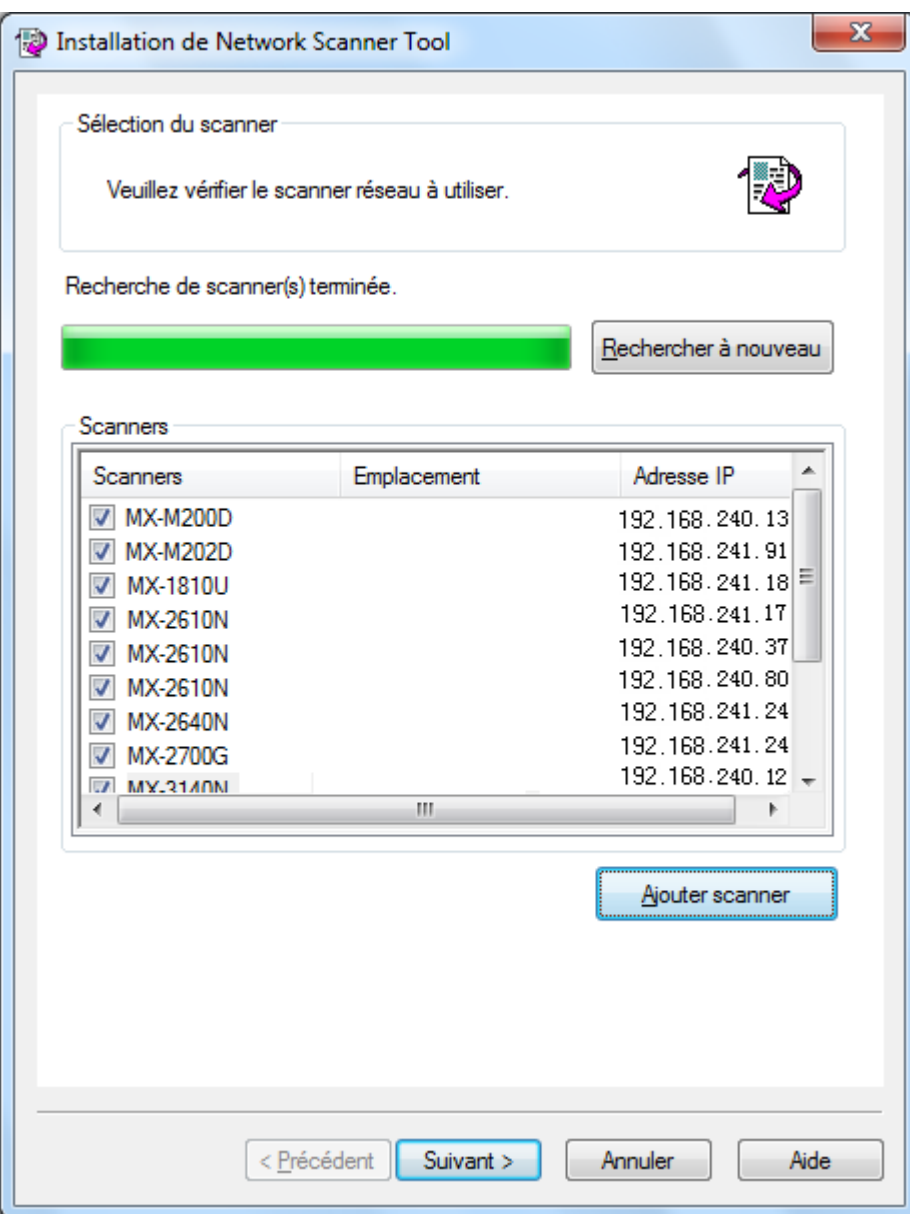

Ecran de sélection des scanners

- 2. Desélectionnez le(s) scanner(s) que vous ne souhaitez pas utiliser dans la Liste des scanners.
- 3. Si le scanner que vous souhaitez utiliser ne figure pas dans la Liste des scanners, vous pouvez ajouter le scanner manuellement en cliquant sur Ajouter scanner.

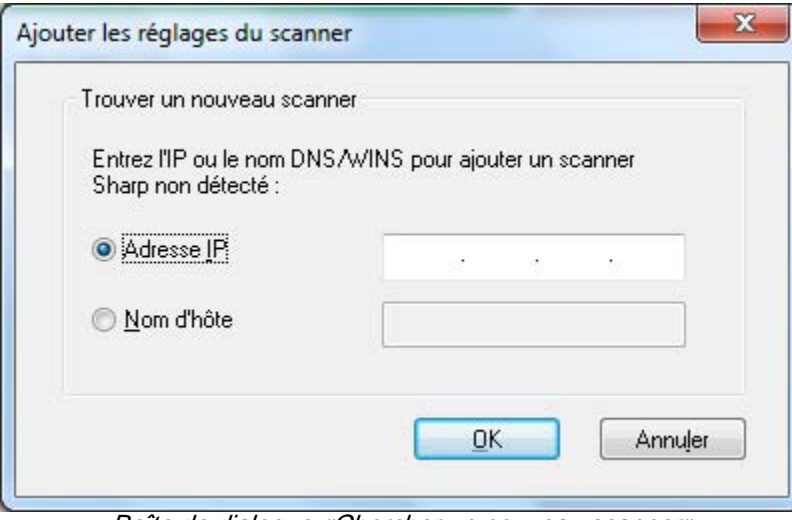

Boîte de dialogue «Chercher un nouveau scanner»

- 4. Entrez l'adresse IP du scanner ou noms d'hôte (DNS/WINS) puis cliquez sur OK.
- 5. Après avoir sélectionné votre scanner et paramétré les options, cliquez sur Suivant.

L'écran Choix du profil s'affiche.

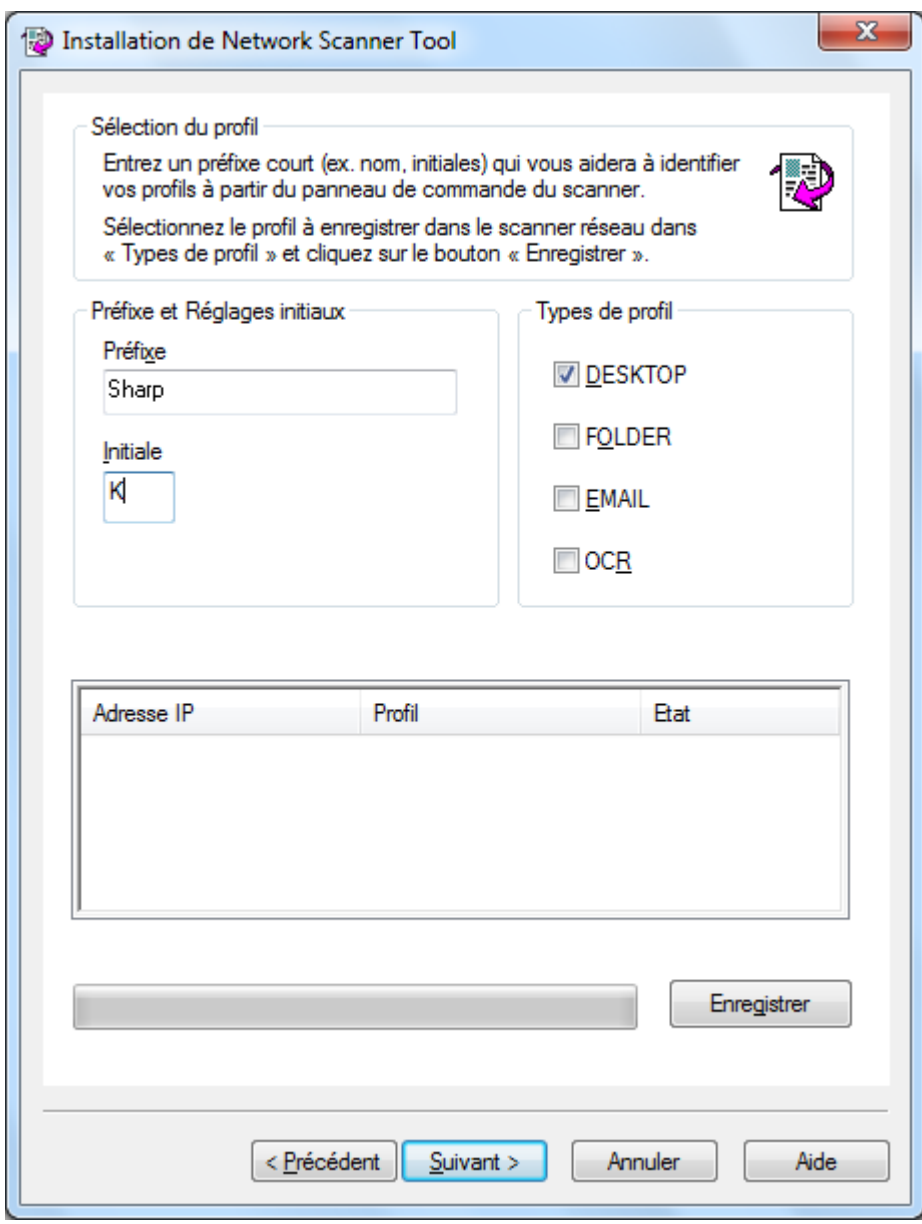

Ecran Choix du profil

6. (a) Entrez un nom de 20 caractères anglais maximum (ce nom sera utilisé pour identifier vos profils sur le scanner) dans le champ Préfixe.

(b) Saisir un caractère anglais dans le champ Initiale.

(c) Sélectionnez les profils que vous voulez appliquer lorsque vous travaillez avec Network Scanner Tool en cochant la case du profil dans les Types de profil.

Les Types de profil comprennent:

- DESKTOP: numérise les documents dans le dossier Sharpdesk Desktop.
- FOLDER : numérise les documents vers un dossier de votre choix.

Lorsqu'il est ajouté à votre liste de profils, une boîte de dialogue «Rechercher un dossier» apparaît. Sélectionnez le dossier dans lequel vous voulez enregistrer vos documents numérisés et cliquez sur OK.

- EMAIL: ouvre votre application de courrier électronique et ajoute le document numérisé en tant que pièce jointe au courrier électronique.
- OCR: convertit automatiquement un document numérisé en texte éditable (à l'aide de l'OCR) et l'enregistre dans votre dossier Sharpdesk desktop.
- (d) Après avoir effectué vos sélections, cliquez sur Enregistrer.
- 7. Une fois vos profils enregistrés, cliquez sur Suivant.

L'écran «Enregistrement terminé» s'affiche.

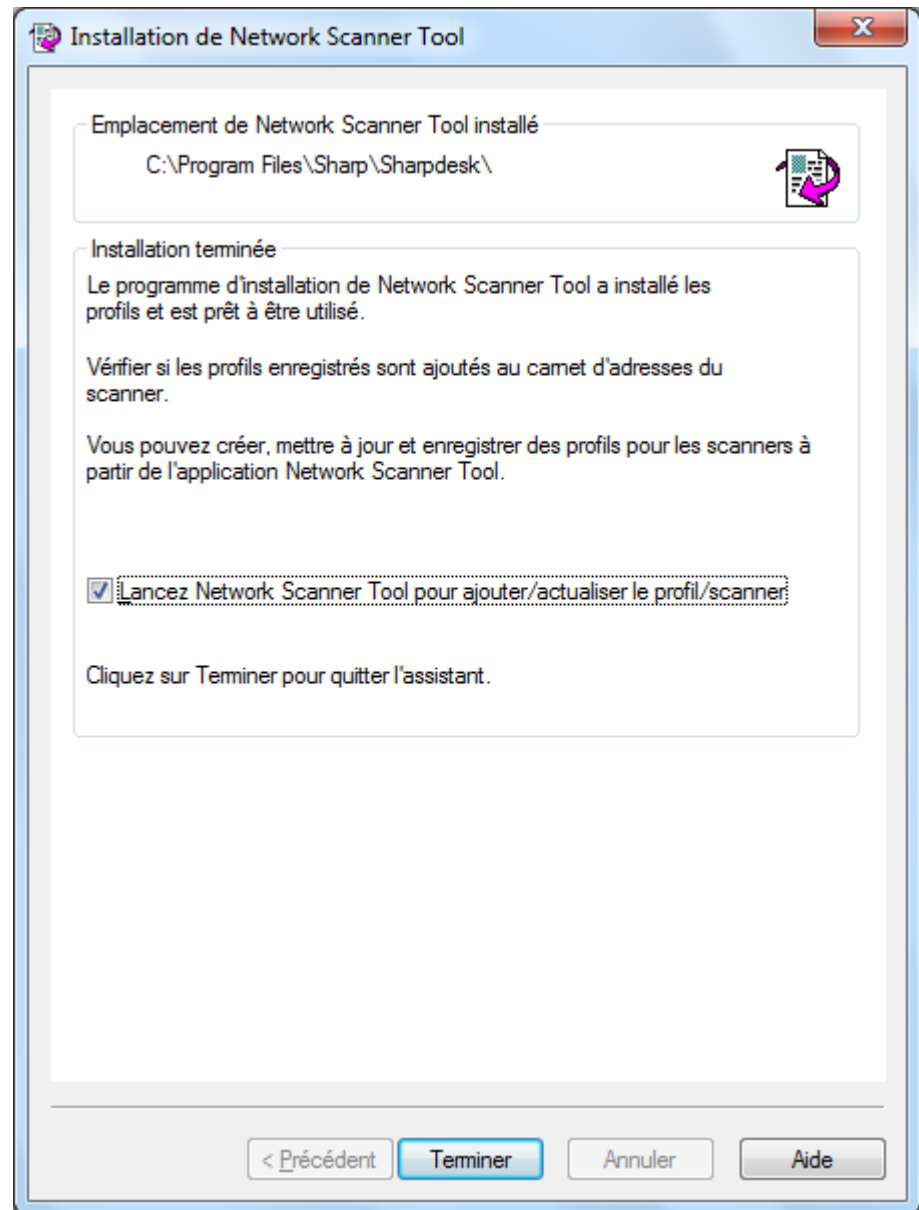

- 8. Si vous cochez la case «Lancez Network Scanner Tool…», une fois l'installation terminée, Network Scanner Tool sera lancé, vous permettant ainsi d'ajouter des scanners non trouvés automatiquement ou d'ajouter ou mettre à jour des profils.
- 9. Cliquez sur Terminer.

La configuration de Network Scanner Tool est terminée et ce dernier est prêt à l'utilisation.

# <span id="page-21-0"></span>Chapitre 4 Utiliser Network Scanner Tool

# <span id="page-21-1"></span>Introduction

L'interface utilisateur de Network Scanner Tool vous permet de régler et de configurer les processus de numérisation réseau en utilisant les onglets de configuration suivants:

- 1. Profils
- 2. Scanners
- 3. Options système

Chaque onglet vous permet de sélectionner les étapes de traitement à suivre à chaque fois que votre ordinateur reçoit une image numérisée en provenance d'un scanner réseau. Vous pouvez accéder à ces onglets à partir du menu Configuration du produit/Outils de Sharpdesk ou à partir de l'icône «Network Scanner Tool» se trouvant dans la barre des tâches de Windows.

## <span id="page-22-0"></span>Accéder aux menus de Network Scanner Tool (icône dans la barre des tâches)

Cliquer sur l'icône se trouvant dans la barre des tâches de Windows vous permet d'accéder aux menus de Network Scanner Tool. Si vous avez besoin de connaître l'état courant de Network Scanner Tool, déplacez tout simplement la souris au-dessus de l'icône pour obtenir des informations telles que «Network Scanner service est lancé», «Network Scanner service est arrêté», etc. Les différentes icônes affichées dans la barre des tâches vous indiquent aussi l'état de Network Scanner Tool.

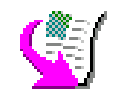

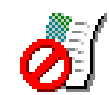

Network Scanner service est lancé Network Scanner service est arrêté

L'icône de Network Scanner Tool est placé dans la barre des tâches de Windows pendant l'installation et démarrera à chaque fois que vous redémarrez votre ordinateur. Cliquer du bouton droit de la souris sur l'icône de Network Scanner Tool pour afficher les options de menu qui permettent de contrôler Network Scanner Tool:

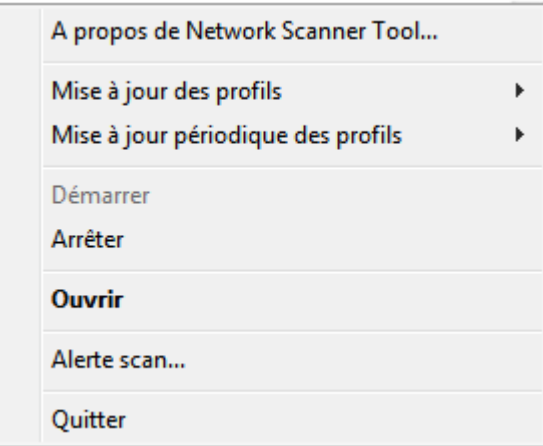

Menu de Network Scanner Tool

Quand un fichier image est reçu dans le dossier du serveur, Network Scanner Tool traite l'image selon les réglages du profil de configuration.

#### <span id="page-22-1"></span>Ouvrir

Ouvre et affiche Network Scanner Tool.

#### <span id="page-22-2"></span>Alerte scan

La boîte de dialogue Alerte scan vous permet de voir les détails («Nom» et «Date de réception») des fichiers numérisés qui sont scannés au cours de l'instance actuelle du service Network Scanner Tool. Vous pouvez ouvrir l'emplacement des fichiers numérisés en cliquant sur le bouton «Ouvrir un dossier».

#### <span id="page-23-0"></span>Démarrer/Arrêter/Quitter

Vous pouvez arrêter le service «Network Scanner Tool»,le démarrer, le régler ou le fermer en utilisant ces commandes.

#### <span id="page-23-1"></span>Mise à jour des profils

Vous pouvez contrôler la mise à jour des profils de vos scanners si l'adresse IP de votre hôte est modifiée en utilisant les commandes système. Si tel est le cas, les adresses stockées dans les profils de vos scanners ne correspondront pas à vos nouvelles adresses et vous ne pourrez plus numériser vers votre bureau à partir des scanners.

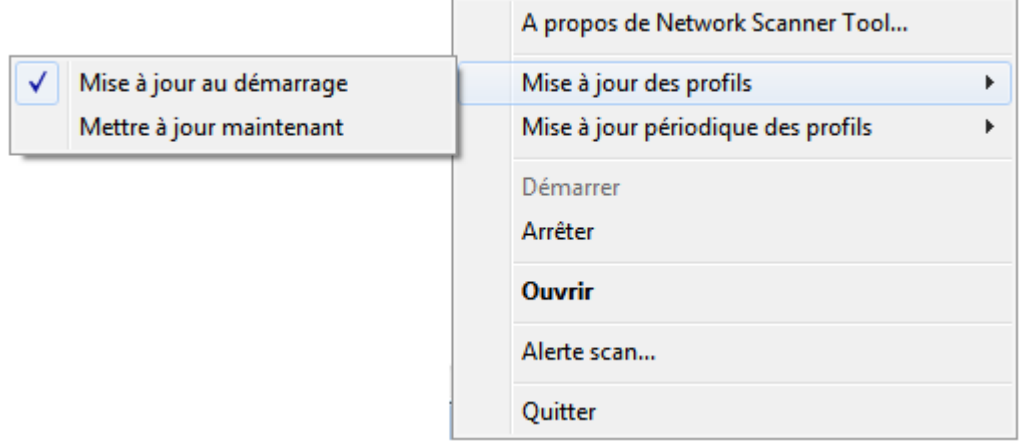

Il y a deux possibilités:

- Mise à jour au démarrage: Quand cette option est sélectionnée, les profils enregistrés dans les scanners seront mis à jour lorsque votre PC démarrera.
- Mettre à jour maintenant: Si vous sélectionnez cette option, les profils seront immédiatement actualisés avec les nouvelles informations. Outre la mise à jour des profils courants avec la nouvelle adresse IP de l'hôte, tout profil dont l'envoi aux scanners était jusqu'ici bloqué (par exemple, le scanner était éteint lorsqu'il était originalement envoyé) sera désormais remis.

La boîte de dialogue de Progression de la numérisation s'affichera pendant la mise à jour des profils:

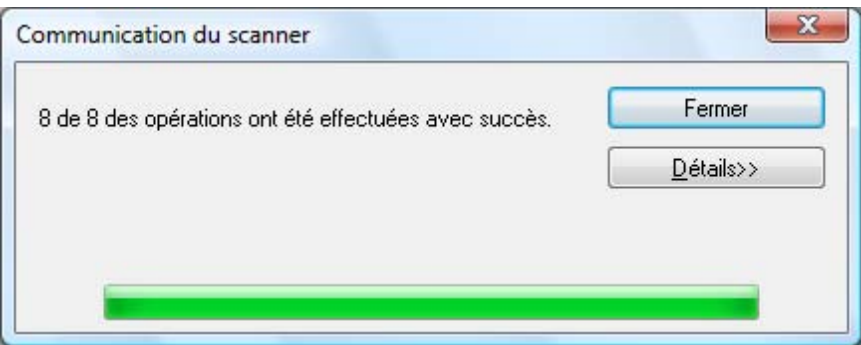

Il se peut que vous ne puissiez pas annuler un processus de mise à jour jusqu'à ce qu'il soit terminé. Une fois la mise à jour terminée, le bouton Annuler deviendra un bouton Fermer. Si vous voulez voir ce qui s'est passé pendant la mise à jour, appuyez sur le bouton Afficher les détails:

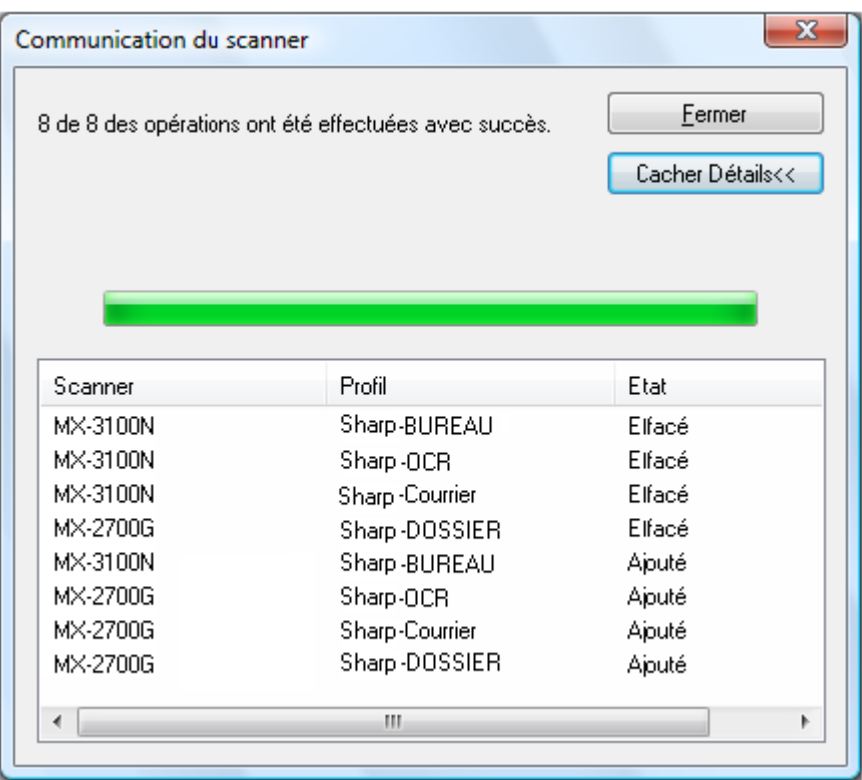

#### <span id="page-24-0"></span>Mise à jour périodique des profils

Vous pouvez décider du moment om les profils sont mis à jour dans vos scanners, si vos profils ne sont pas mis à jour dans vos scanners.

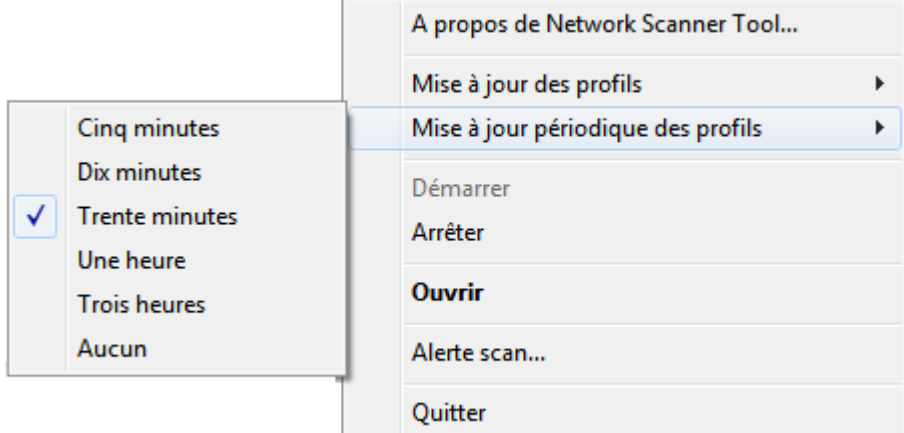

Il y a six choix:

- Cinq minutes: Lorsque cette option est sélectionnée, les profils défaillants dans les scanners seront mis à jour périodiquement, toutes les «Cinq minutes».
- Dix minutes: Lorsque cette option est sélectionnée, les profils défaillants dans les

scanners seront mis à jour périodiquement, toutes les «Dix minutes».

- Trente minutes (par défaut): Lorsque cette option est sélectionnée, les profils défaillants dans les scanners seront mis à jour périodiquement, toutes les «Trente minutes».
- Une heure: Si vous choisissez cette option, les profils défaillants dans les scanners seront mis à jour périodiquement, toutes les «Une heure».
- Trois heures: Si vous choisissez cette option, les profils défaillants dans les scanners seront mis à jour périodiquement, toutes les «Trois heures».
- Aucun: Quand cette option est sélectionnée, les profils des scanners ne seront pas mis à jour périodiquement.

#### <span id="page-25-0"></span>A propos de Network Scanner Tool

Sélectionner cette option affiche l'écran «A propos de Network Scanner Tool».

# <span id="page-26-0"></span>Régler Network Scanner Tool

L'application «Network Scanner Tool» peut être démarrée soit à partir du menu contextuel de Network Scanner Tool (en cliquant du bouton droit de la souris sur l'icône se trouvant dans la barre des tâches de Windows), ou à partir du menu «Démarrer»  $\rightarrow$  «Tous les programmes» (Windows 10: «Toutes les applications»)  $\rightarrow$  «Sharpdesk»  $\rightarrow$  «Network Scanner Tool», ou à partir de l'application Sharpdesk en utilisant le menu «Outils»  $\rightarrow$  «Configuration du produit»  $\rightarrow$ «Network Scanner Tool».

Les sections suivantes décrivent comment régler les onglets de l'interface utilisateur de Network Scanner Tool.

Sous Windows 8.1, veuillez lancer le programme «Network Scanner Tool» depuis l'écran Démarrer.

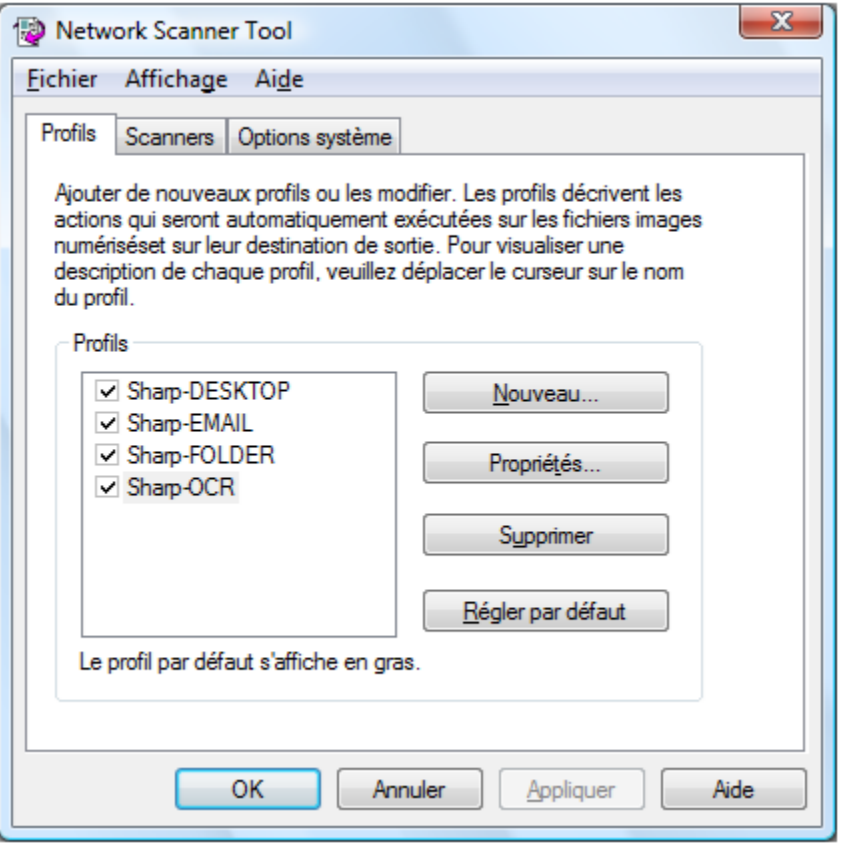

Onglet «Profils»

Remarque: Si le PC comporte déjà des profils configurés par d'autres utilisateurs, ils seront répertoriés dans l'onglet correspondant.

#### <span id="page-26-1"></span>Onglet «Profils»

Un profil liste les étapes qui seront automatiquement exécutées sur un fichier à son arrivée sur l'ordinateur.

L'onglet «Profils» vous permet de:

• Créer un nouveau profil

- d'examiner les options profil
- de supprimer une profil
- de sélectionner une profil par défaut

#### Gardez ce qui suit en mémoire quand vous travaillez avec les définitions de processus:

- Le profil de courrier électronique n'enregistre pas les adresses de courrier électronique. En conséquence, à chaque fois que le client de courrier électronique démarre sur votre ordinateur, en réponse à la réception d'une requête de courrier électronique en provenance du scanner, votre ordinateur vous demande l'adresse de destination.
- La définition de processus «Convertir en tant que texte» par défaut est Microsoft Word2007 (\*.docx). Les fichiers en résultant sont placés dans le dossier Sharpdesk Desktop.
- Par défaut, chaque profil utilise les 20 premiers caractères anglais de votre nom de connexion, suivi d'un «-», puis les cinq premières lettres du nom du profil comme nom de destination affiché sur le scanner. Par exemple: Sharp-DESKTOP Sharp-OCR Sharp-EMAIL Sharp-FOLDER
- Seules les définitions de processus marquées d'une coche sont disponibles à l'utilisateur du copieur.

#### <span id="page-27-0"></span>Créer un nouveau profil

Pour créer une nouveau profil, cliquez sur l'onglet «Profils», puis Nouveau. L'écran «Propriétés du profil» s'affiche. Cet écran vous permet de définir une action ou un traitement à exécuter quand une image est reçue sur votre ordinateur.

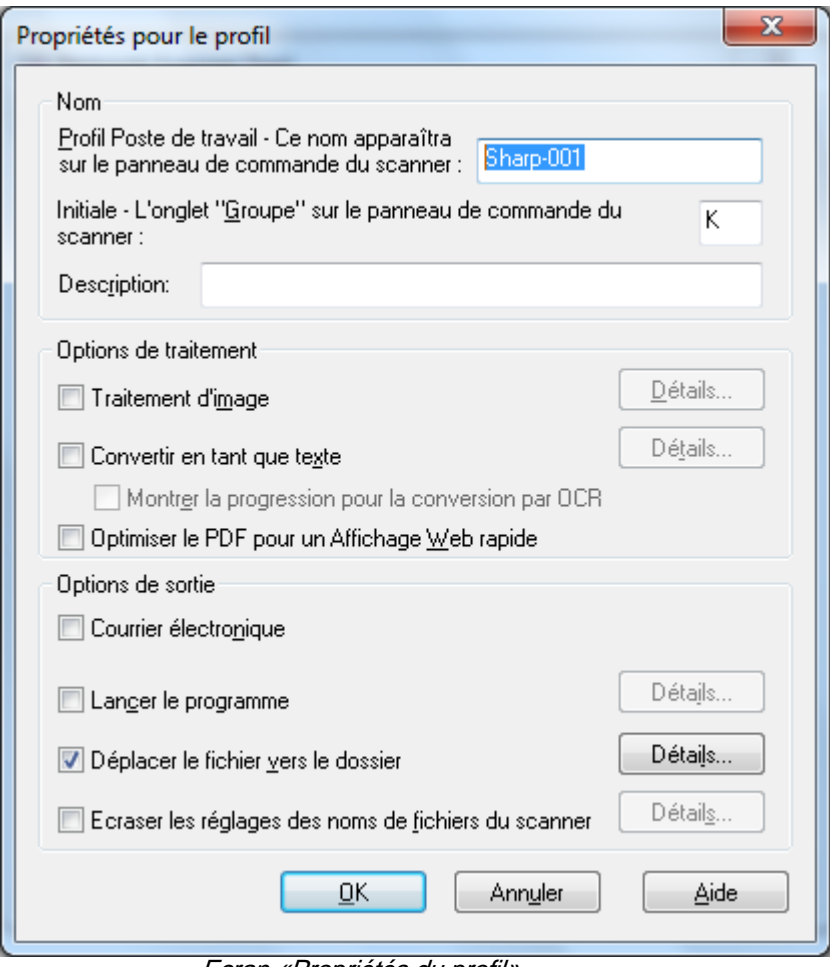

Ecran «Propriétés du profil»

#### Chaque profil exécute une ou plusieurs actions selon le réglage des attributs suivants:

- Si les options «Traitement d'image» et «Convertir en tant que texte» sont toutes cochées, le traitement d'image est exécuté en premier, suivi par la conversion en tant que texte.
- Si «Convertir en tant que texte» est sélectionné, les options de sortie pour le profil se rapportent au document texte généré par la conversion en tant que texte et non à l'image d'origine.
- Cocher la case à cocher adjacente à une option l'ajoutera à tous les scanners qui sont cochés dans l'onglet «Scanners» quand le bouton «Appliquer» est activé. De façon similaire, retirer la coche d'une définition de processus supprimera cette définition de tous les scanners qui sont cochés dans l'onglet «Scanners» quand le bouton «Appliquer» est activé.

#### <span id="page-28-0"></span>Options des propriétés de profil - Nom

Cette option vous permet de spécifier un nom pour un processus particulier. Le nom, propre à votre ordinateur, est utilisé en tant que référence et identifie de façon unique les étapes de traitement que vous avez réglées. Ce nom est aussi utilisé en tant que sous-répertoire et est affiché sur la page Web du copieur en tant que répertoire utilisé dans la destination Poste de travail.

#### Profil Poste de travail

Ce nom à 36 caractères anglais s'affiche sur le panneau de commande du scanner. Il est uniquement utilisé pour identifier votre ordinateur et le nom du processus, quand le scanner lui envoie une image. Le nom du profil ne peut pas contenir l'un des caractères suivants:

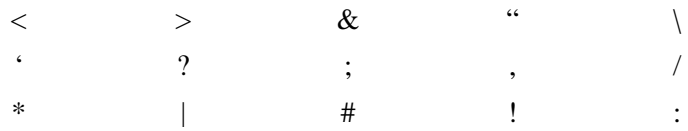

#### Initiale

Si le copieur dispose de la fonction de classification des destinations (sous la forme d'onglets), ce caractère sera utilisé. Par défaut, le champ est rempli avec le caractère spécifié à l'aide de l'assistant de configuration (si ce champ est vide, l'utilisateur est invité à enter une lettre d'initiale).

#### **Description**

Ce champ vous permet de saisir une description du profil (ce qu'il fait). Ceci s'affichera comme une «Indication outil» lorsque le curseur de la souris est déplacé sur le profil dans la liste des profils de numérisation.

#### <span id="page-29-0"></span>Options des propriétés de profil - Traitement d'image

Cocher la case «Traitement d'image» puis cliquer sur le bouton Détails affiche l'écran «Options de traitement d'image».

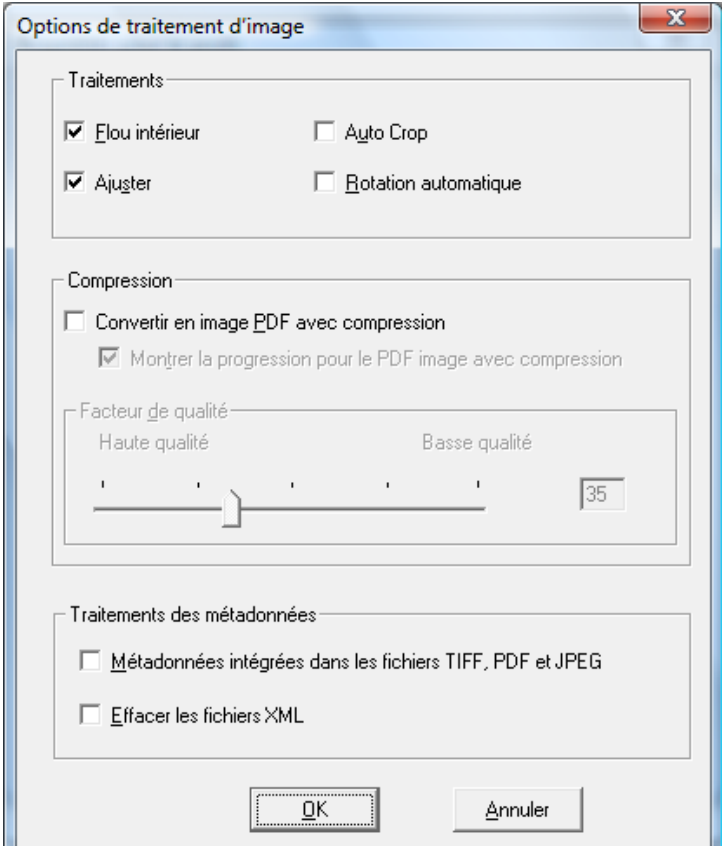

Ecran «Options de traitement d'image»

#### **Traitements**

La partie de l'écran *Améliorations* vous permet de sélectionner les améliorations d'image suivantes:

- Flou intérieur Retire des petits points de l'image.
- Ajuster Défausse les pages automatiquement.
- Auto Crop Les bords sont détectés et les images rognées.
- Rotation automatique Détecte l'orientation du texte sur la page numérisée et tourne automatiquement la page dans le bon sens.

#### Compression

La partie de l'écran *Compression* vous permet de contrôler la compression des images en couleur qui sont numérisées vers les dossiers utilisant Network Scanner Tool.

• Pour compresser des numérisations en couleur avec la compression JPEG 2000 et générer un fichier PDF avec l'image, cochez la case «Convertir en image PDF avec la compression». Ceci activera le curseur du facteur qualité, vous permettant ainsi de sélectionner le niveau de compression désiré.

Remarque: La compression d'une image entraînera la perte d'une certaine quantité des informations détaillées de l'image originale. Dans la majorité des cas, votre œil ne pourra pas faire la différence. Vous devrez ajuster le curseur pour adapter vos préférences en matière de format de l'image et de l'espace occupé sur votre disque dur.

- Déplacez le curseur vers la gauche pour conserver plus de détails de l'image (mais utiliser plus d'espace disque).
- Déplacez le curseur vers la droite pour perdre certains détails de l'image (mais utiliser moins d'espace disque).

Vous devrez aussi entrer un numéro compris entre 1 et 100 dans la case qui se trouve à droite du curseur. 1 est un caractère spécial qui conduit à la compression de l'image grâce à la méthode sans perte JPEG 2000. De manière générale, cette sélection vous donne la meilleure qualité possible, mais la taille du fichier sera supérieure à celle que le scanner aurait produit sans l'option Compression. Tout paramètre compris entre 2 et 100 utilisera la fonction JPEG 2000 pour compresser les images en couleur. Plus le chiffre choisi sera grand, plus la compression sera élevée et la taille du fichier petite aux dépens de certains détails ou de distorsions dans l'image. Pour de plus amples informations, veuillez vous reporter à la rubrique concernant la compression des images dans le guide de l'utilisateur.

#### Traitements des métadonnées

La partie de l'écran *Métadonnées* vous permet de contrôler la disposition finale des métadonnées générées par certains scanners. Consultez le manuel de votre scanner pour voir s'il supporte la génération de métadonnées. Les métadonnées sont passées dans un fichier séparé avec l'image numérisée vers le dossier cible.

• Pour insérer les informations liées aux métadonnées directement dans le fichier TIFF, PDF ou JPEG que vous numérisez, cochez la case «Métadonnées intégrées dans les tags TIFF, PDF ou JPEG». Network Scanner Tool lira le fichier de métadonnées pour cette image et insérera le contenu dans le champ «tag» des mots clés de l'image numérisée TIFF, PDF ou JPEG. Ces informations de métadonnées peuvent être ultérieurement

consultées en utilisant la fonction de Sharpdesk Search. S'il y a plus d'un fichier TIFF, PDF ou JPEG généré par une seule numérisation, les métadonnées associées à la numérisation seront intégrées dans chaque fichier. Ceci pourra arriver si vous sélectionnez une option «Pages spécifiées par fichier» sur le scanner pour une numérisation de plusieurs pages.

• Une fois les métadonnées insérées dans le fichier image TIFF, PDF ou JPEG, il se peut que vous ayez à choisir d'effacer le fichier de métadonnées original qui accompagnait l'image originale en cochant la case «Effacer le fichier de métadonnées». Si vous pensez que vous pourrez avoir ultérieurement besoin du fichier de métadonnées original, NE cochez PAS cette case.

Après avoir sélectionné vos options sur l'écran «Options de traitement d'image», cliquez sur OK.

#### <span id="page-31-0"></span>Options des propriétés de profil - Convertir en tant que texte

Cette option vous permet de changer des fichiers d'image en fichiers texte en utilisant la reconnaissance optique de caractères (OCR: Optical Character Recognition). Ces options sont les mêmes que celles disponibles dans la fonction «Convertir en tant que texte» de Sharpdesk et sont disponibles en cliquant sur le bouton Détails.

Remarque: Le bouton Détails n'est actif que si la case «Convertir en tant que texte» est sélectionnée.

Pour de plus amples informations sur l'utilisation de cette option, reportez-vous au guide de l'utilisateur de Sharpdesk.

#### <span id="page-31-1"></span>Options des propriétés de profil - Optimiser PDF pour Fast Web View

Cette option vous permet d'enregistrer le fichier PDF en tant que fichier PDF linéarisé. Ceci signifie que lorsque le fichier numérisé est accédé sur Internet, au lieu d'attendre que tout le document s'affiche sur le navigateur, il est possible de charger immédiatement la première page ou toute autre page souhaitée.

#### <span id="page-31-2"></span>Options des propriétés de profil - Options de sortie

Trois options de sortie sont disponibles: «Courrier électronique», «Lancer le programme», «Déplacer le fichier vers le dossier» et «Ecraser les réglages des noms de fichiers du scanner» (vous devez en sélectionner au moins une).

#### • Courrier électronique

Si vous sélectionnez «Courrier électronique», le processus lancera votre application de courrier électronique compatible MAPI sur votre ordinateur, et l'image sera jointe au courrier. Vous pourrez alors ajouter votre message et entrer l'adresse de courrier électronique du destinataire.

#### • «Lancer le programme»

Si vous sélectionnez «Lancer le programme», vous pouvez sélectionner une application capable d'ouvrir un fichier. Par exemple, une application pouvant ouvrir des fichiers TIFF (si «Image» est choisie et que le format TIFF est sélectionné dans la zone des informations de numérisation) ou une application capable d'ouvrir des fichiers texte (si «Texte» est sélectionné et que la propriété pour le type de sortie OCR est réglée sur RTF). Pour sélectionner l'application à démarrer, cliquez sur le bouton **Détails** à côté de l'option et l'écran suivant s'affichera:

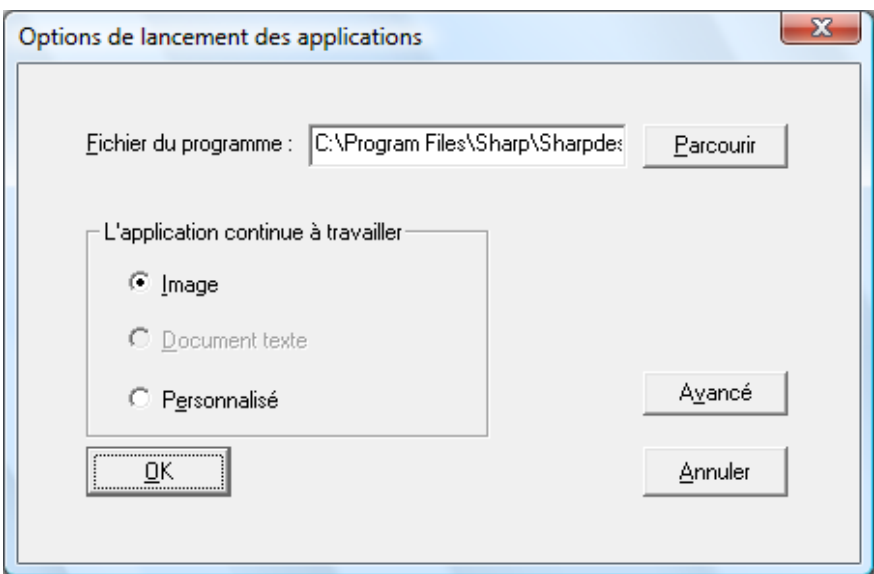

Ecran «Options de lancement des applications»

Si Sharpdesk est installé sur votre ordinateur, il sera automatiquement sélectionné comme programme par défaut. Vous pouvez sélectionner un autre programme en cliquant sur le bouton Parcourir. Une boîte de dialogue d'ouverture Windows standard s'affiche. Trouvez l'application désirée et double-cliquez dessus ou sélectionnez-la et cliquez sur le bouton Ouvrir.

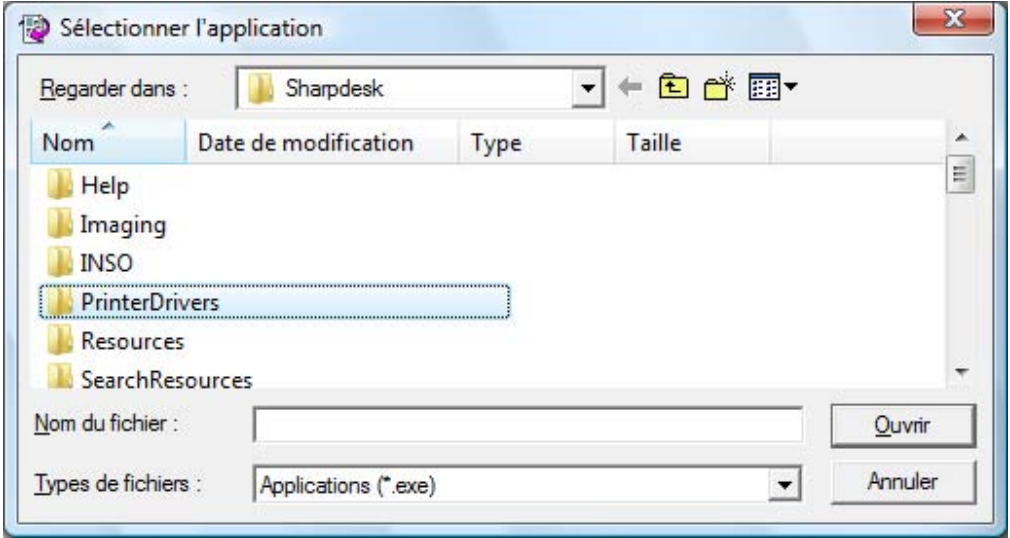

Ecran «Ouvrir»

Sélectionnez le type de fichier qui sera ouvert avec l'application sélectionnée - Image, Document texte ou Personnalisé.

Remarque: Certaines options ne pourront pas être sélectionnées en fonction des sélections de propriété de profil (par exemple, si vous sélectionnez «Convertir en tant que texte», l'option «Document texte» dans cette page ne sera pas disponible.

Si vous sélectionnez l'option personnalisée, cliquez sur Avancé, entrez les paramètres de ligne de commande requis pour le lancement de l'application, puis cliquez sur OK.

Une fois vos sélections effectuées sur l'écran des «Options d'applications de lancement», cliquez sur OK.

#### • Déplacer le fichier vers le dossier

Cette option vous permet de sélectionner le dossier où vos numérisations seront enregistrées. Quand vous cliquez sur Détails, l'écran «Envoyer dans le dossier» s'affiche.

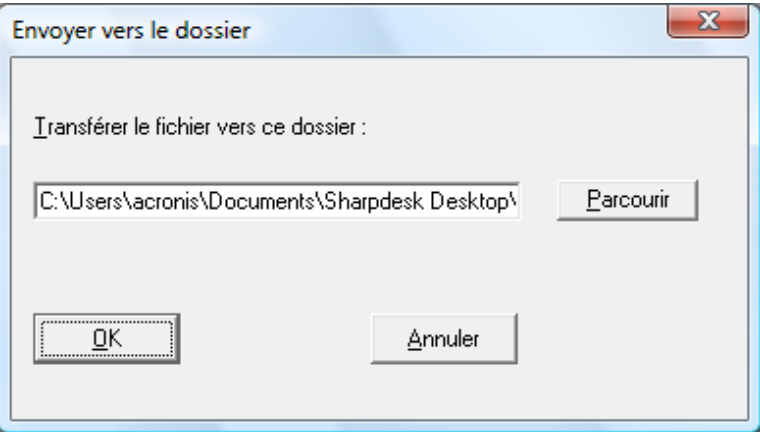

Ecran «Envoyer dans le dossier»

Cliquez sur Parcourir pour afficher l'écran «Parcourir les dossiers» où vous pouvez sélectionner le dossier cible.

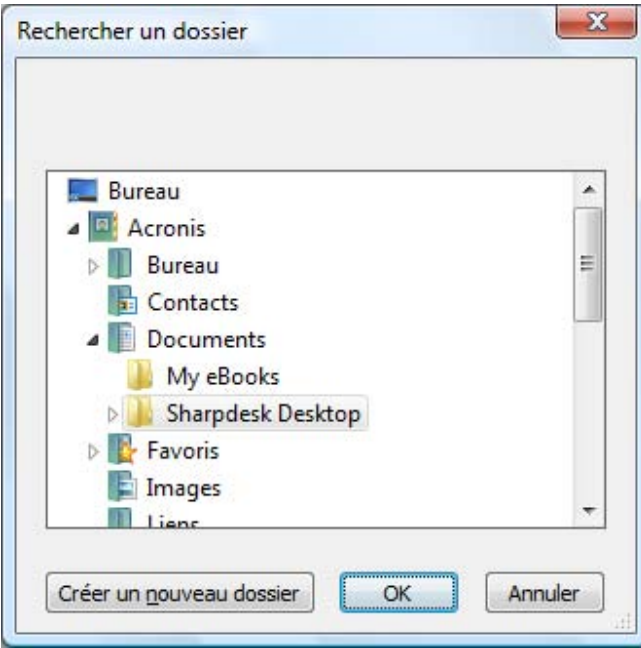

Ecran «Rechercher un dossier»

Après avoir sélectionné votre dossier, cliquez sur OK.

Remarque importante: Vos scanners réseau équipés du kit d'extension scanner réseau ont besoin d'être réglés pour pouvoir fournir un identificateur unique lors de l'envoi d'images numérisées à Network Scanner Tool. Ces options sont réglées dans la page Web «Configuration de la numérisation réseau et du courrier électronique» de votre copieur. Dans

la zone «Configuration de la numérisation réseau», utilisez les options du nom de fichier pour être sûr que chaque numérisation arrive avec un nom unique. Si cela n'est pas fait, toutes les numérisations qui arriveront avec le même nom s'écraseront les unes les autres. La page Web peut être accédée en utilisant le bouton «Réglage Web» dans l'onglet «Scanners» décrit cidessous.

#### • Ecraser les réglages des noms de fichiers du scanner

Cette option vous permet de renommer les fichiers reçus à partir d'un scanner. Cliquez sur Détails pour afficher l'écran «Acquisition de propriétés».

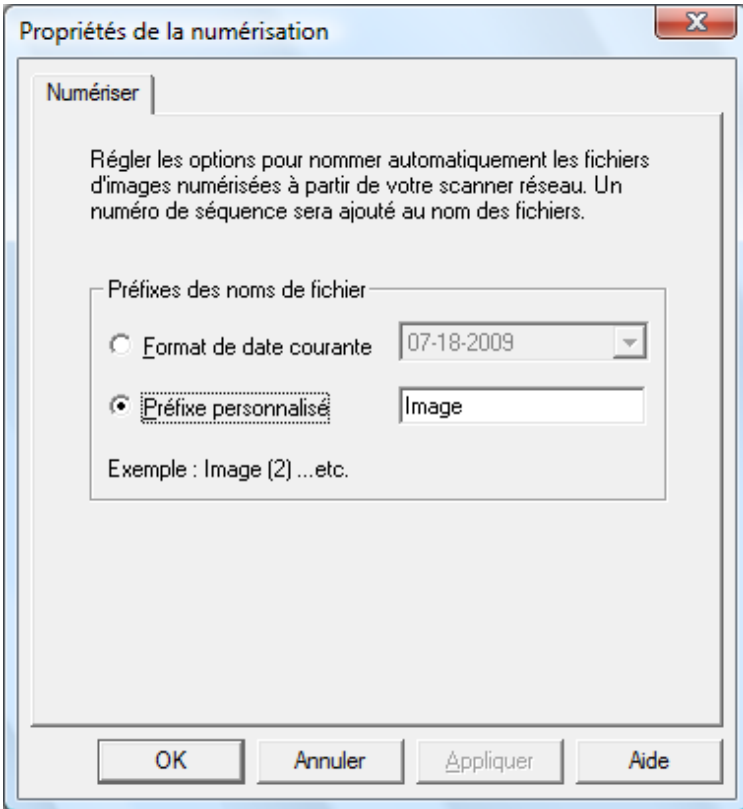

Ecran «Acquisition de propriétés»

Vous pouvez choisir d'utiliser le format de données actuel, qui peut être sélectionné à partir du menu déroulant, ou un préfixe fixe déterminé par vous-même suivi d'une série de chiffres, par exemple, Image (2). Après avoir fait votre sélection, cliquez sur OK.

Si vous choisissez d'écraser les noms des scanners, notez que le numéro d'ordre ajouté à la fin du nom du fichier n'est pas toujours prévisible. Network Scanner Tool recherche dans le dossier cible pour voir si le nom qu'il génère est déjà utilisé. Si c'est le cas, le numéro d'ordre sera augmenté jusqu'à ce qu'il n'y ait pas de collision avec un fichier existant dans le dossier cible. Ceci assure qu'une nouvelle numérisation écrasera un fichier existant dans le dossier cible. Si des fichiers arrivent par paires (par exemple si vous choisissez de conserver les fichiers XML qui contiennent les métadonnées d'une numérisation donnée), les noms de fichiers ne seront pas forcément organisés par paires en cas de collisions de noms. Si vous choisissez de toujours conserver les fichiers de métadonnées après avoir inséré les informations dans le fichier image par paire, ce mauvais assortiment des noms de fichiers entre une image et son fichier de métadonnées ne risque pas d'avoir lieu.

Pour fermer l'écran des «Propriétés du profi» et appliquer les réglages, cliquez sur OK. La fenêtre de Network Scanner Tool réapparaît.

#### <span id="page-35-0"></span>Revue des réglages de profil

Vous pouvez effectuer une revue des options assignées à un profil en cliquant sur un nom de profil dans la liste des profils puis en cliquant sur le bouton Propriétés, ou en double-cliquant sur un nom de profil.

#### <span id="page-35-1"></span>Suppression d'un profil

Pour supprimer un profil, sélectionnez-le dans la liste des profils puis cliquez sur le bouton «Supprimer». Lorsque le message de confirmation s'affiche, cliquez sur OK. Cette action supprime la destination associée dans les scanners qui ont été sélectionnés dans l'onglet «Scanners».

#### <span id="page-35-2"></span>Profil par défaut

Vous pouvez régler un profil par défaut en le sélectionnant dans la liste, puis en cliquant sur le bouton Régler par défaut. Ce profil par défaut s'exécute à chaque fois qu'une numérisation est envoyée vers votre poste de travail et que le répertoire de destination de la page Web de configuration du scanner est uri:scan/nst. Le profil par défaut sera affiché en gras dans la liste des profils.

Remarque: Cette opération n'active pas le profil et en conséquence le(s) scanner(s) ne sont pas mis à jour.

Remarque: La configuration automatique d'un profil par défaut est limitée au seul utilisateur qui a démarré en premier l'assistant d'installation Network Scanner Tool et qui a configuré des profils.

Après avoir entré ou mis à jour des informations dans l'onglet d'options système, cliquez sur Appliquer pour mettre en application vos mises à jour et garder actif l'écran de Network Scanner Tool. Pour appliquer vos changements et fermer l'écran, cliquez sur OK. Pour fermer l'écran sans sauvegarder les changements qui peuvent avoir été faits, cliquez sur **Annuler**.

#### <span id="page-36-0"></span>Onglet «Scanners»

L'onglet «Scanners» vous permet de:

- Ajouter un nouveau scanner muni du kit d'extension scanner réseau.
- Examiner et/ou changer les propriétés d'un scanner.
- Supprimer un scanner existant.
- Détecter automatiquement les scanners connectés au réseau.
- Utiliser les pages Web de réglage du scanner pour changer les valeurs de configuration.
- Activer/Désactiver un scanner (en cochant sa case)
- Rétablir la liste des scanners.

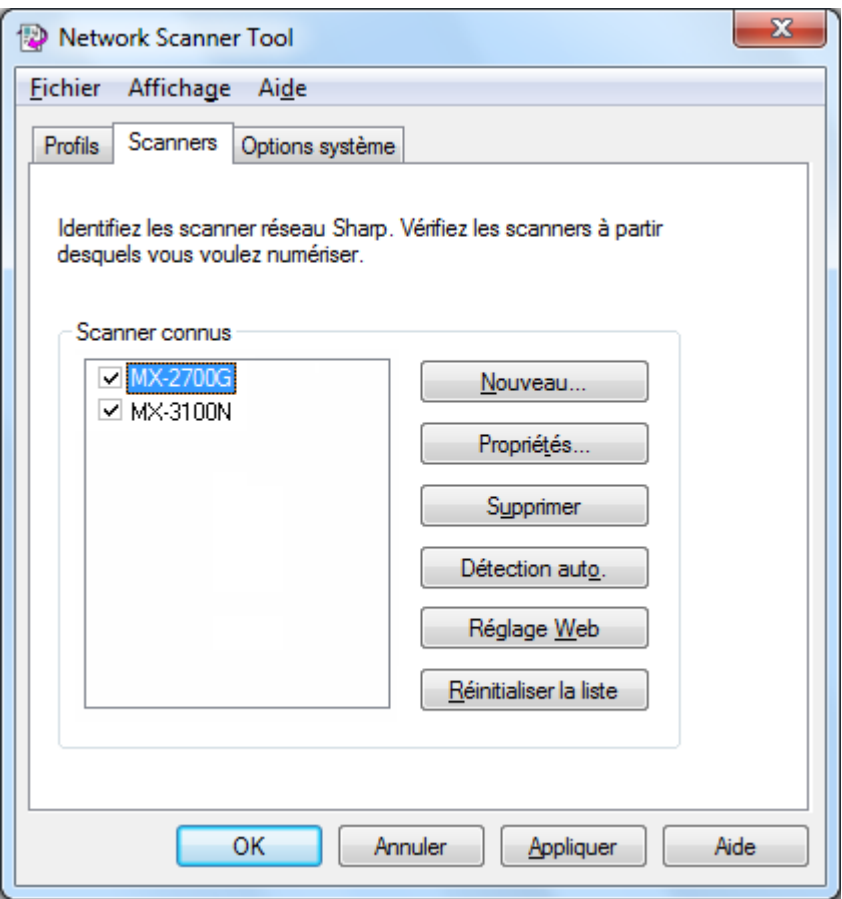

Onglet «Scanners»

Notes:

- Les scanners portant le symobole d'avertissement  $-\alpha$   $\Delta$ », sont les scanners sur lesquels Network Scanner Tool n'a pas pu mettre à jour les profils depuis une longue période (Par ex.: plus de 5 jours). Ce symbole sera supprimé lorsque Network Scanner Tool pourra enregistrer les profils sur ce scanner.
- Lorsque votre PC est déplacé vers un autre réseau, Network Scanner Tool peut ne pas pouvoir accéder à certains scanners de la liste «Scanners connus». Network Scanner Tool désigne ces scanners à l'aide du symbole – «  $\bullet$ ».

#### <span id="page-37-0"></span>Ajouter un nouveau scanner

Pour ajouter un nouveau scanner, cliquez sur le bouton **Nouveau** de l'onglet «Scanners». L'écran «Propriétés du scanner» s'affiche, qui vous permet d'ajouter un scanner. Si vous sélectionnez un scanner qui a été automatiquement détecté par Network Scanner Tool, alors une adresse IP apparaît dans l'écran «Propriétés du scanner». Si vous voulez ajouter un copieur qui n'a pas été détecté automatiquement, il vous faudra entrer manuellement l'adresse IP correcte ou le nom d'hôte (DNS/WINS).

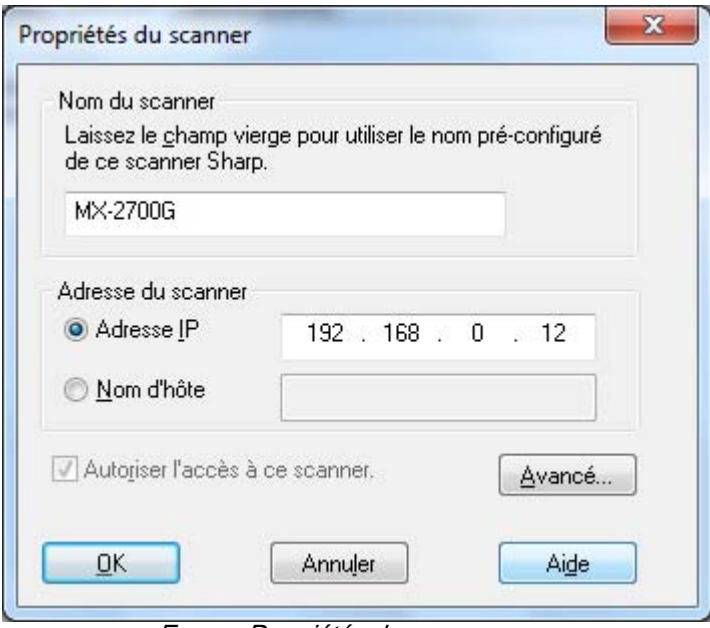

Ecran «Propriétés du scanner»

Les options suivantes sont disponibles sur cet écran.

#### Adresse IP

Quand l'adresse IP est utilisée, Network Scanner Tool vérifie qu'elle correspond à un scanner.

Si votre réseau fonctionne avec les stratégies d'adressage simple ou DHCP standard décrites dans le chapitre 2, il est recommandé de sélectionner «Adresse IP» pour identifier le scanner. Les adresses IP sont disponibles à partir de la page de configuration d'impression ou auprès de votre administrateur réseau.

#### Nom d'hôte

Si votre réseau fonctionne avec les stratégies d'adressage DHCP complet ou DHCP exception décrites dans le chapitre 2, il est recommandé d'utiliser l'option «Nom d'hôte» pour identifier le copieur. Les noms d'hôte des scanners sont disponibles auprès de votre administrateur réseau.

Saisissez le nom d'hôte d'un scanner, puis cliquez sur OK. Si l'ajout du scanner dans la liste des scanners reconnus a réussi, vous pouvez voir l'adresse IP complétée automatiquement dans l'«écran des propriétés du scanner».

#### Autoriser l'accès à ce scanner

Cette option vous permet de contrôler l'accès de votre scanner réseau à un réseau différent. L'option - «Autoriser l'accès à ce scanner» est activée pour les scanners indiqués par le symbole

« ». Lorsque cette option est cochée, Network Scanner Tool aura accès au scanner spécifié. Sinon, Network Scanner Tool n'aura pas accès au scanner spécifié.

#### Avancé

Le bouton «Avancé» vous permet de spécifier comment l'adresse réseau de votre ordinateur est définie:

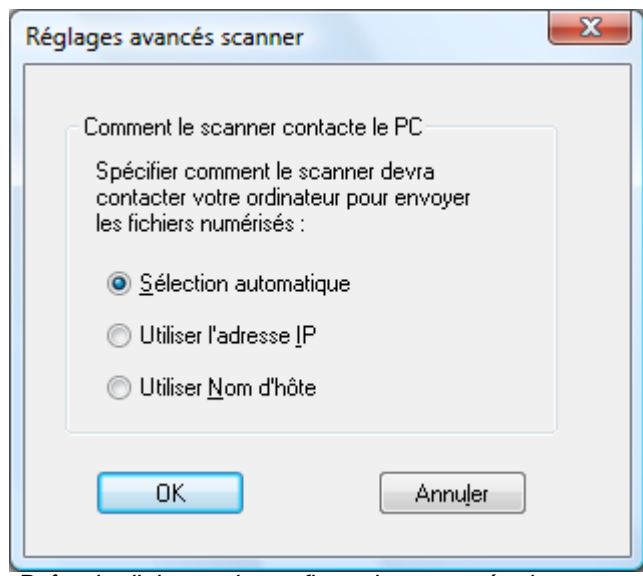

Boîte de dialogue de configuration avancée du scanner

- Si votre réseau fonctionne avec les stratégies d'adressage simple ou DHCP standard décrites dans le chapitre 2, il est recommandé de sélectionner l'option «Utiliser l'adresse IP» pour identifier votre ordinateur.
- Si votre réseau fonctionne avec les stratégies d'adressage DHCP complet ou DHCP exception décrites dans le chapitre 2, il est recommandé de sélectionner l'option «Utiliser le nom d'hôte» pour identifier votre ordinateur.
- Une fois votre sélection effectuée, cliquez sur OK.

Le tableau suivant résume les choix recommandés selon la stratégie active sur votre réseau.

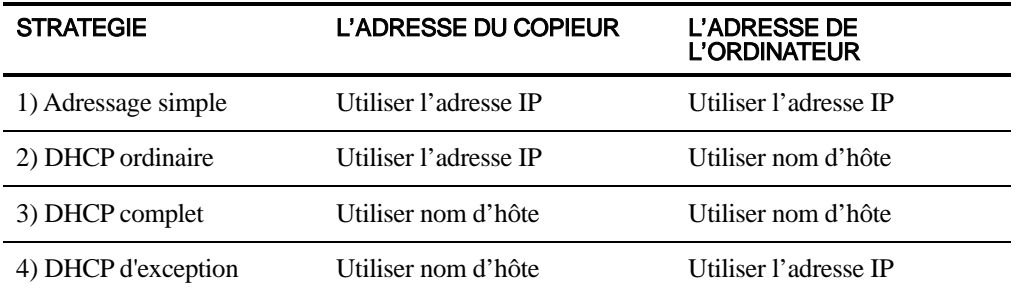

Remarque: Régulièrement, après l'exécution de l'assistant de réglage, les méthodes d'adressage ne correspondent pas à celles données dans ce tableau. Généralement, ceci ne représente pas un

problème, mais si vous avez des difficultés à utiliser les profils «Numériser vers le poste de travail» alors réglez les adresses manuellement pour corriger le problème.

• Après avoir entré l'adresse IP ou le nom d'hôte dans l'écran «Propriétés du scanner», cliquez sur OK. Les réglages du processus prennent immédiatement effet.

#### <span id="page-39-0"></span>Examiner/Changer les propriétés du scanner

Sélectionnez le scanner dont vous voulez consulter ou mettre à jour les réglages à partir de la liste «Scanners connus» et cliquez sur le bouton Propriétés. L'écran «Propriétés du scanner» affiche les réglages du scanner spécifié et peuvent être mises à jour comme indiqué ci-dessus.

#### <span id="page-39-1"></span>Supprimer un scanner

Pour supprimer un scanner, sélectionnez-le dans la liste de scanners connus, puis cliquez sur le bouton Supprimer. Lorsque le message de confirmation s'affiche, cliquez sur Oui. Toute définition de processus actif résidant sur ce scanner sera supprimé dans le cadre du processus de suppression du scanner.

#### <span id="page-39-2"></span>Activer/Désactiver un scanner

Vous pouvez activer ou désactiver la fonction de numérisation d'un scanner vers votre ordinateur en cochant ou en décochant la case juxtaposée au nom du scanner.

Remarque: Si Network Scanner Tool est utilisé par plusieurs personnes sur le même PC et que l'un des utilisateurs se sert de la fonction d'activation/désactivation d'un scanner, le réglage spécifié sera appliqué pour tous les utilisateurs.

#### <span id="page-39-3"></span>Détection auto

Cette option conduira Network Scanner Tool à chercher des scanners disposant des capacités de numérisation réseau sur le sous-réseau. Le sous-réseau local est constitué de toutes les adresses IP disposant des mêmes trois premiers octets. Tout copieur trouvé sera listé mais ne sera pas activé. Une fois détecté et listé, vous devez cocher les copieurs que vous désirez utiliser avec Network Scanner Tool.

#### <span id="page-39-4"></span>Proxy Server Support

La prise en charge d'un serveur proxy pour trouver le périphérique est possible dans Network Scanner Tool. L'utilisateur peut désormais saisir les identifiant et mot de passe du serveur proxy pour s'y authentifier lors de la communication avec des scanners à l'aide de Network Scanner Tool.

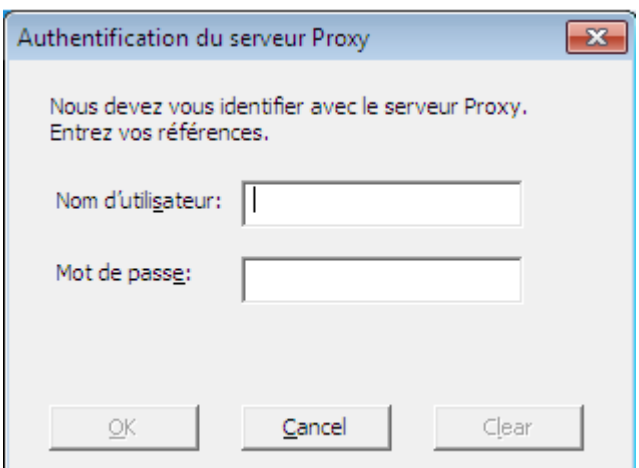

En cas de saisie incorrecte des identifiant et mot de passe à deux reprises, le message d'erreur suivant apparaît.

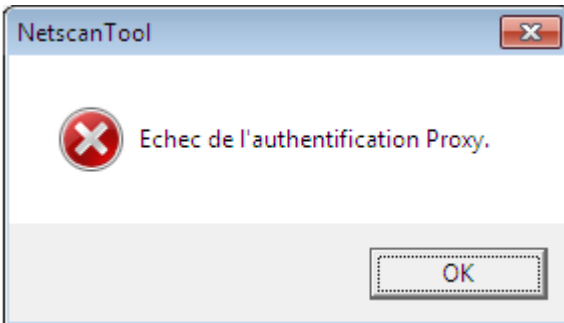

En cas d'erreur, l'utilisateur doit répéter l'étape de détection automatique et saisir les identifiant et mot de passe valides.

#### <span id="page-40-0"></span>Réglage Web

Remarque: Un ouverture de session administrateur risque d'être requise pour utiliser cette fonction.

Cette option vous permet d'utiliser la page Web d'un scanner pour modifier ses valeurs de configuration. Ces pages sont accessibles en sélectionnant un scanner dans la liste «Scanners connus» puis en appuyant sur le bouton Réglage Web. Ajouter ou supprimer des profils avec la page Web ne mettra pas la liste des profiles à jour utilisée par Network Scanner Tool sur votre ordinateur. Il n'est pas recommandé de changer les options à partir de la page Web d'un scanner.

#### <span id="page-40-1"></span>Réinitialiser la liste

Avec cette option, le Network Scanner Tool va chercher le sous-réseau local pour les scanners disposant de la capacité de numérisation réseau et supprimera les scanners non disponibles pour les opérations de profil.

Après avoir entré ou mis à jour des informations dans l'onglet d'options système, cliquez sur Appliquer pour mettre en application vos mises à jour et garder actif l'écran de Network Scanner Tool. Pour appliquer vos changements et fermer l'écran, cliquez sur OK. Pour fermer l'écran sans sauvegarder les changements qui peuvent avoir été faits, cliquez sur **Annuler**.

#### <span id="page-41-0"></span>Onglet «Options système»

Network Scanner Tool utilise un serveur FTP modifié qui est contrôlé à l'aide de l'onglet «Options système». Cet onglet vous permet de régler le numéro de port FTP à utiliser pour communiquer avec votre ordinateur et vous permet d'autoriser les lectures FTP.

Remarque: Le service FTP est automatiquement démarré lorsque Network Scanner Tool est démarré. Vous pouvez utiliser le bouton Arrêter pour arrêter le service, et le bouton Démarrer pour le redémarrer.

Les sécurités sont fournies en utilisant un numéro de port unique (plutôt qu'un numéro de port FTP standard) et en n'autorisant que la réception de fichiers. Le serveur FTP modifié utilise toujours une ouverture de session anonyme pour éviter tout risque d'interception d'un nom ou d'un mot de passe d'un utilisateur. Comme les commandes «FTP Get» peuvent être désactivées, aucun autre ordinateur ne peut lire les fichiers envoyés à un serveur FTP modifié.

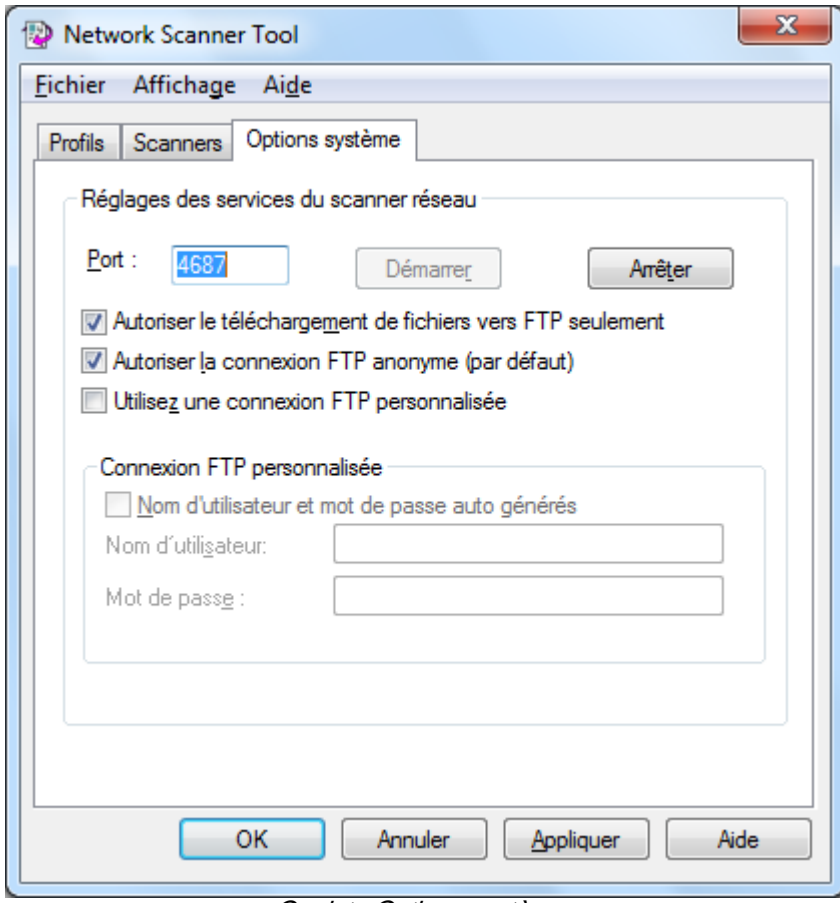

Onglet «Options système»

#### <span id="page-41-1"></span>Numéro de port FTP

Network Scanner Tool peut utiliser un numéro de port différent du numéro de port standard FTP (21). Toutefois, si un type de profil FTP est utilisé pour numériser à partir d'un scanner, le numéro de port FTP doit être réglé sur 21. Vous pouvez spécifier un numéro de port dans une plage comprise entre 1025 et 65535.

#### <span id="page-42-0"></span>Autoriser le téléchargement de fichiers vers le FTP seulement

Lorsque ceci est sélectionné, le scanner ne peut qu'être utilisé pour charger des fichiers vers le répertoire source FTP. Lorsqu'il n'est pas sélectionné, les chargements et téléchargements sont tous deux possibles.

#### <span id="page-42-1"></span>Autoriser la connexion FTP anonyme (par défaut)

Lorsqu'il est sélectionné, le service FTP permettra les ouvertures de session anonymes (lorsque l'utilisateur est «anonyme» et que le mot de passe est une adresse de courrier électronique valide). Cette option est requise pour les scanners plus anciens qui ne supportent pas les ouvertures sécurisées de session FTP.

#### <span id="page-42-2"></span>Utilisez une connexion FTP personnalisée

Lorsqu'elles sont sélectionnées, les options de compte sécurisé deviennent disponibles, vous permettant d'appliquer une ouverture de session FTP plus sécurisée (non anonyme). Vous pouvez soit sélectionner l'option «Création automatique d'utilisateur et de mot de passe» qui créera automatiquement l'identifiant utilisateur et le mot de passe lorsque vous cliquez sur «Appliquer», ou vous pouvez spécifier un identifiant utilisateur et un mot de passe compris entre 6 et 32 caractères.

Nom d'utilisateur/Mot de passe ne peut être qu'une combinaison de lettres en anglais (a-z ou A-Z), de chiffres (0-9), d'espaces et de signes de ponctuation.

Après avoir entré ou mis à jour des informations dans l'onglet d'options système, cliquez sur Appliquer pour mettre en application vos mises à jour et garder actif l'écran de Network Scanner Tool. Pour appliquer vos changements et fermer l'écran, cliquez sur OK. Pour fermer l'écran sans sauvegarder les changements qui peuvent avoir été faits, cliquez sur Annuler.